Installation and Configuration - v17.0

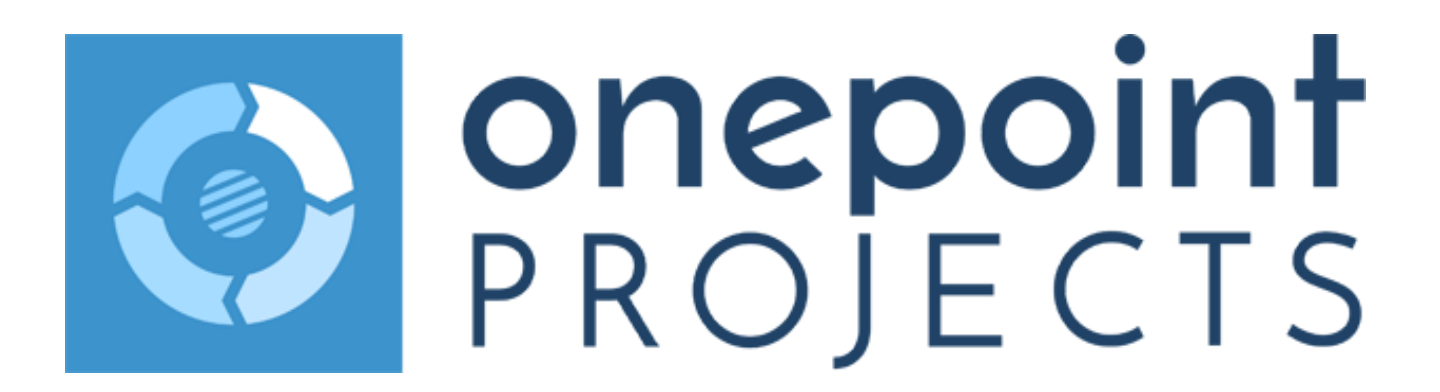

Copyright 2017 onepoint PROJECTS GmbH. All rights reserved.

onepoint PROJECTS, Enterprise and Group Edition, Version 17.0

Onepoint Informationslosungen and the Onepoint Logo are registered trademarks, onepoint PROJECTS is a trademark of onepoint PROJECTS GmbH.

All company and product names mentioned are trademarks of their respective owners as far as registered.

This document describes the whole installation- or upgrade-process for a "onepoint PROJECTS"-server, including all current configuration options.

# **Contents**

- [1. System Requirements](#page-3-0)
	- [1.1. System Requirements for the Server](#page-3-1)
	- [1.2. System Requirements for Clients](#page-5-0)
- [2. How to Install Java](#page-6-0)
- [3. How to Install Tomcat](#page-7-0)
	- [3.1. Tomcat on Windows](#page-7-1)
	- [3.2. Tomcat on Linux](#page-8-0)
	- [3.3. Tomcat on Mac OS X](#page-10-0)
	- [3.4. Tomcat Configuration](#page-13-0)
- [4. Database Setup](#page-15-0)
	- [4.1. PostgreSQL](#page-15-1)
	- [4.2. Microsoft SQL Server](#page-16-0)
	- [4.3. Oracle](#page-17-0)
- [5. onepoint PROJECTS Installation or Upgrade](#page-19-0)
	- [5.1. onepoint PROJECTS Installation](#page-19-1)
		- [5.1.1. Configuration Wizard](#page-19-2)
		- [5.1.2. Manual Installation](#page-21-0)
	- [5.2. onepoint PROJECTS Upgrade](#page-25-0)
		- [5.2.1. Upgrading from onepoint PROJECTS 11.0, 12.0, 13.0 or later](#page-25-1)
		- [5.2.2. Upgrading from onepoint PROJECTS Server 10.x to 12.0 or later](#page-26-0)
		- [5.2.3. Upgrading from releases 9.x or earlier to 12.0 or later](#page-27-0)
- [6. onepoint PROJECTS Configuration](#page-29-0)
	- [6.1. Enabling the Notification System](#page-29-1)
	- [6.2. Notification Trigger](#page-30-0)
	- [6.3. Session Timeout Configuration](#page-30-1)
	- [6.4. CMIS Session Timeout](#page-30-2)
	- [6.5. Backup Folder Location](#page-30-3)
	- [6.6. Altering the name of the log-file](#page-31-0)
	- [6.7. Force "Debug" logging-level](#page-31-1)
	- [6.8. JIRA Connector Option](#page-31-2)
	- [6.9. LDAP Authentication](#page-31-3)
		- [6.9.1. LDAP Connection Parameters \("<connection>"\)](#page-33-0)
		- [6.9.2. Update Scheduler settings \("<update-schedule>"\)](#page-34-0)
		- [6.9.3. User Configuration \("<users>"\)](#page-35-0)
		- [6.9.4. Group Configuration \("<groups>"\)](#page-39-0)
	- [6.10. Atlassian CROWD Integration](#page-42-0)
- [7. APPENDIX](#page-43-0)
	- [7.1. Example JDBC Connection Strings](#page-43-1)
		- [7.1.1. PostgreSQL Connection String](#page-43-2)
		- [7.1.2. MS SQL Server Connection String](#page-43-3)
		- [7.1.3. Oracle Connection Strings](#page-43-4)

# <span id="page-3-0"></span>1. System Requirements

## <span id="page-3-1"></span>**1.1. System Requirements for the Server**

For setting up a "onepoint PROJECTS"-server you will need the following components:

- A supported operating system
- The Java SE Runtime Environment
- The application-server "Tomcat"
- A compatible database

The following tables show in detail which versions of the components above you can use:

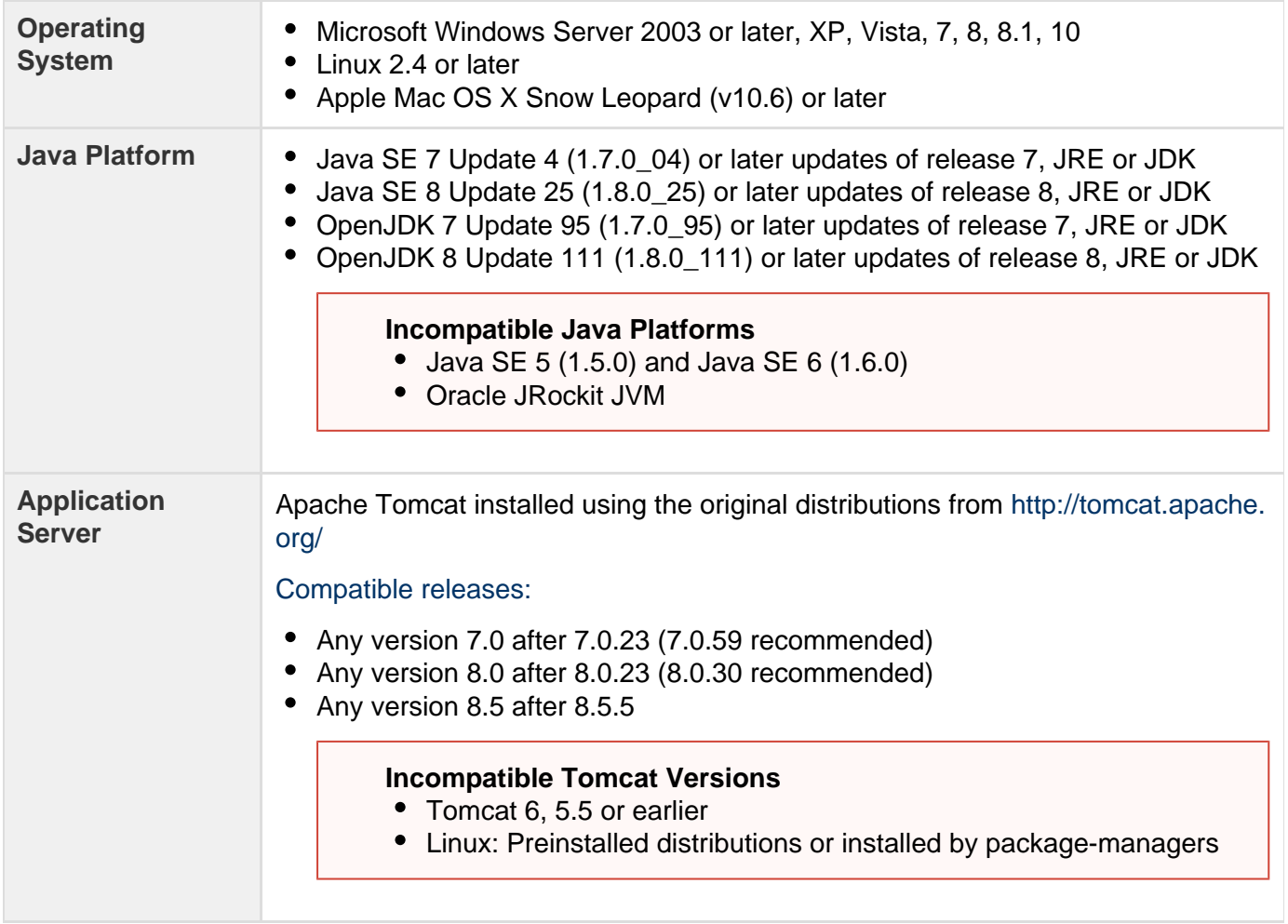

(Continued on next page)

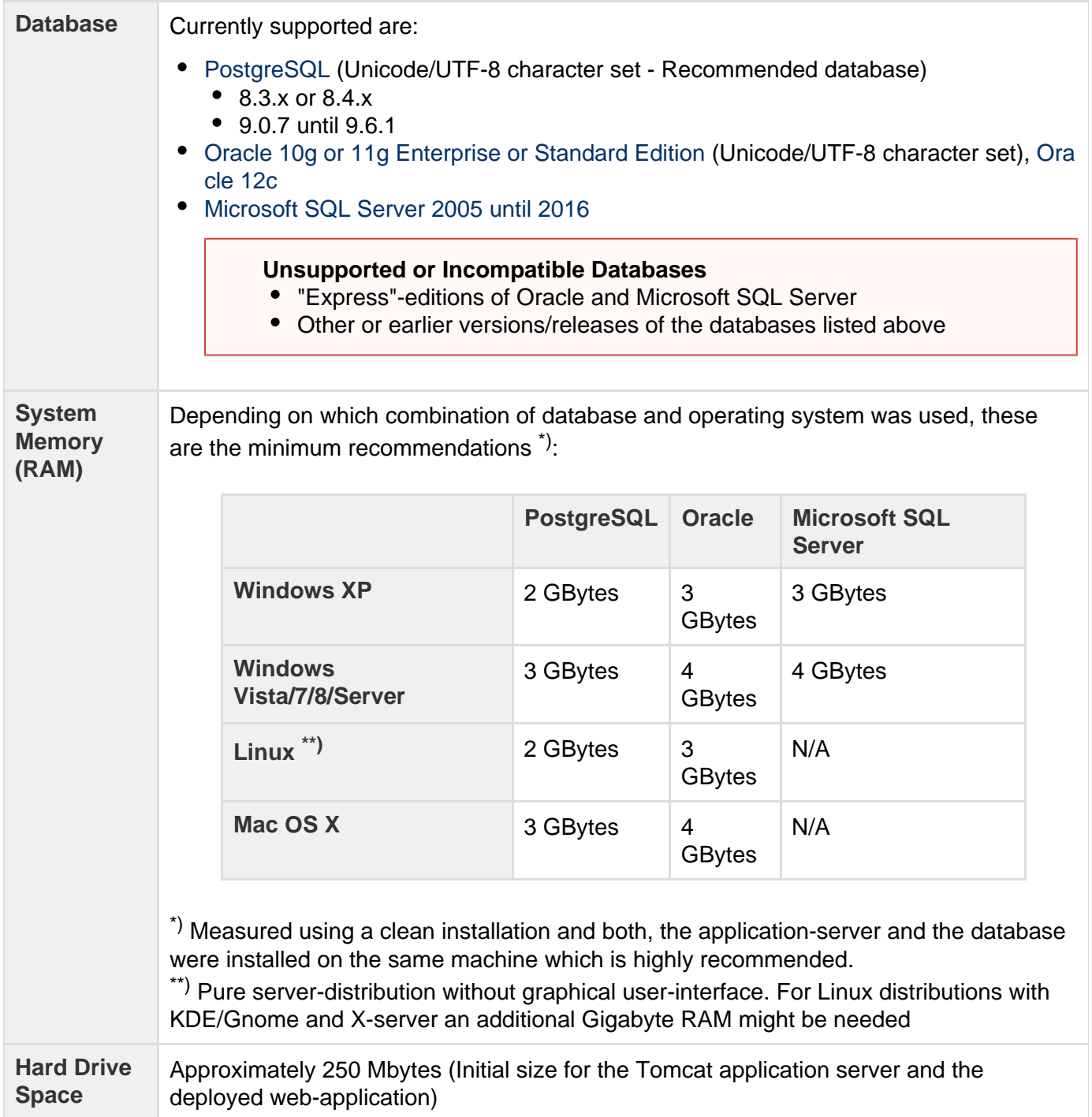

# <span id="page-5-0"></span>**1.2. System Requirements for Clients**

Generally, a supported operating system including a compatible web-browser is required to access a "onepoint PROJECTS"-server:

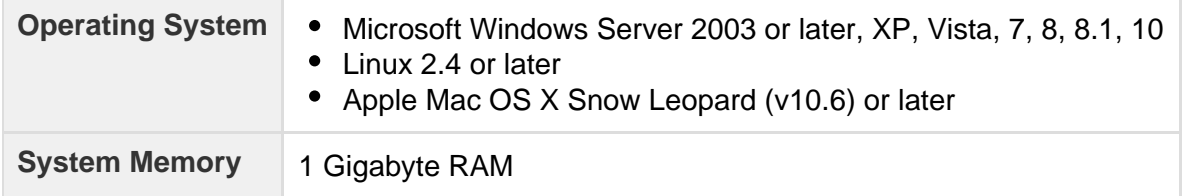

### **Compatible Web-Browsers:**

- Windows: Internet Explorer 11 (IE 11 is highly recommended when using Internet Explorer), Edge (Windows 10), Google Chrome, Mozilla Firefox
- Linux: Google Chrome, Mozilla Firefox
- Mac OS X: Safari, Google Chrome, Mozilla Firefox

## **Browser Configuration:**

- Enable Javascript if disabled
- Let your browser accept "Session-Cookies" (Including "Third Party Cookies")
- Add an exception for popup-blockers (Including ad-blockers or similar) to not enable them for your server's URL (required for downloading attachments, reports and following links)
- Configure your browser to print background images of webpages (Only required for printing Gantt-charts or other graphical views)
	- Mac OS X (all browsers): "Print background images" and "Print background colors" is usually a default UI element of the "Print"-menu
	- Windows:
		- Firefox: Firefox menu "Print" Page Setup Activate "Print Background (colors & images)"
		- Internet Explorer: Gear-button (upper right corner) "Print"-menu "Page Setup" Activate "Print Background Colors and Images"
		- Google Chrome: Usually no explicit setting is required, although using the latest release is recommended as this is one of the recently added functionalities

# <span id="page-6-0"></span>2. How to Install Java

If you are not sure which version is installed, please execute the following command in your terminal or command line:

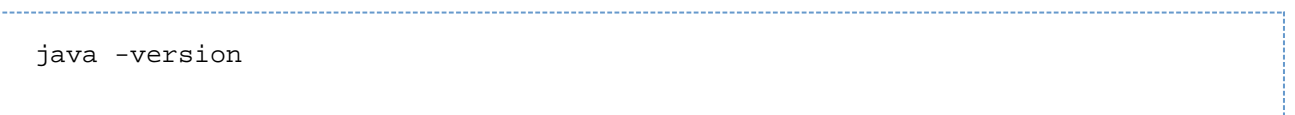

This should show something like "Java(TM) SE Runtime Environment" along with a version/build-number. If this number does not match those listed among our system requirements in the previous chapter ("Java Platform"), then please install a newer version.

If the command does not work at all, then most likely no Java was installed yet. If this is the case, please use the links below to setup Java.

For large production-servers please always use the JDK-packages, for smaller installations or trial-setups the JRE-package will be sufficient. Depending on which operating system you are using, these steps should be followed to install or update Java:

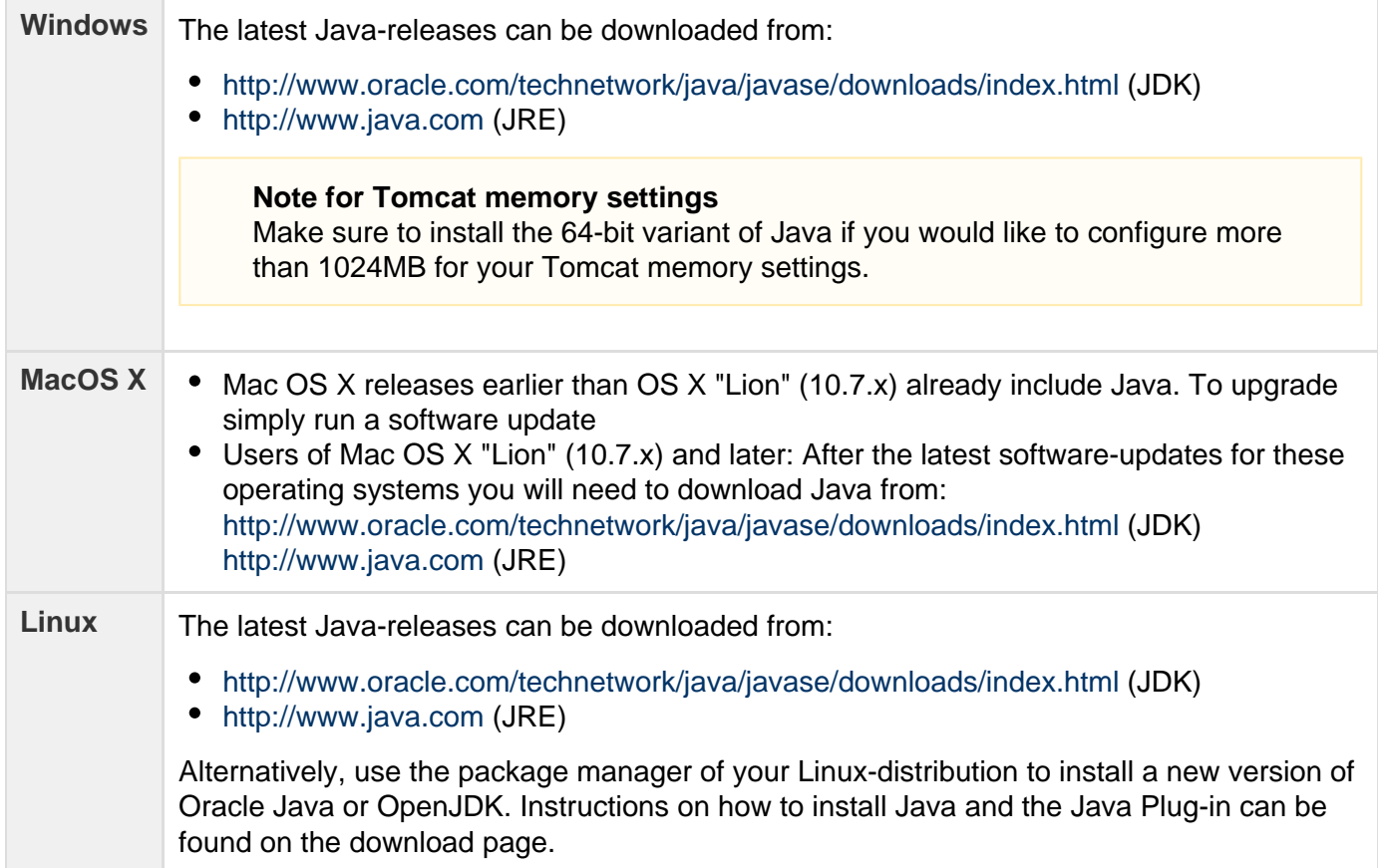

# <span id="page-7-0"></span>3. How to Install Tomcat

After Java was installed, the "Tomcat" application-server is required to host our "onepoint PROJECTS" web-application - This section describes how to install and configure a basic "Tomcat"-server.

## <span id="page-7-1"></span>**3.1. Tomcat on Windows**

First download the latest Tomcat 7.0 or 8.0 **"Core Binary Distribution"** from <http://tomcat.apache.org/>

To install, make sure you are logged in as a user with administrator privileges and simply doubleclick the installer (If the installation fails, then you might need to explicitly start the installer by right-clicking it and choosing "Run as Administrator"). The installer will guide you through the whole installation-process.

Afterwards, Tomcat has to be configured for our needs. Please open the "Apache Tomcat Properties" dialog (If you cannot find it, execute "Monitor Tomcat" from the new Program Group which was created during install and afterwards doubleclick the new icon in your taskbar)

- 1. Select the "Java"-tab inside the "Configure Tomcat"-tool.
- 2. For JAVA 8 the following parameters are not required anymore, but if you are using JAVA 7 add the following lines to the section "Java Options":

-XX:PermSize=256m -XX:MaxPermSize=256m

- 3. For "Initial memory pool" or "Minimum memory pool" enter the value "1024"
- 4. For "Maximum memory pool" enter the value "1024" (only recommended for test installations, for larger and productive installations please use our recommendations in chapter [3.4 Tomcat](https://apps.onepoint-projects.com/confluence/display/OPP11/Tomcat+Configuration) [Configuration](https://apps.onepoint-projects.com/confluence/display/OPP11/Tomcat+Configuration))
- 5. Save the changes by confirming the dialog-window with the "Apply"- or "OK"-button

To start Tomcat, please again open the "Apache Tomcat Properties" dialog - The buttons which control Tomcat can be found in the "General"-tab. After Tomcat was started, you can open a web-browser and try to access Tomcat's welcome-page (If needed, replace "localhost" with your server's IP or hostname and "8080" with the port you are using):

http://localhost:8080/

If that page cannot be loaded, please check the "stdout"-logfiles in Tomcat's "logs"-folder. If these don't show an error, then most likely a firewall or similar is blocking the access.

#### **Tomcat-service must always be started by the same user-account**

onepoint PROJECTS uses the home-folder of the user-account that starts Tomcat's service to store the configuration and other related files. So please make sure that the service always gets executed by the same user-account. You can find these settings in:

Windows-"Control Panel" > "Administrative Tools" > "Services"

Simply locate the "Apache Tomcat"-service in the list of services and doubleclick it. Afterwards you can select a user-account in the tab "Log on".

#### **File Encoding for Tomcat**

To avoid any possible inconsistencies with the file encoding we would like to recommend to use UTF-8 as file encoding. This can be added to the "setenv.bat"-file which is available in Tomcat's "bin"-folder or in the "JAVA"-tab of the "Configure Tomcat"-tool.

### <span id="page-8-0"></span>**3.2. Tomcat on Linux**

Today's Linux-distributions usually come with a preinstalled Tomcat-server or generally, your favourite package-manager will allow you to install one automatically. However, our web-application will only deploy and work correctly if Tomcat was installed manually from scratch, using the original distributions - This guide should work for all current Linux-distributions:

1. Create a "tomcat" user-account, being member of a group "tomcat" using a terminal/shell (If your distribution doesn't have "groupadd" or "useradd"-commands, try "adduser" or "addgroup" instead):

```
sudo groupadd tomcat
sudo useradd -g tomcat -s /usr/sbin/nologin -m tomcat
```
If your Linux-distribution doesn't have the file "nologin" in "/usr/sbin", then it can most likely be found in "/sbin" instead (You can use the commands "which" or "whereis" to retrieve the full path to the file).

The "-m"-switch will automatically create a home-directory for the new user-account (Will for example be created as "/home/tomcat" if your users' home-folders are stored in "/home"). We will need it for storing our configuration and related files.

- 2. Next we can proceed to download the latest "Core Binary Distribution" of either Tomcat 7 ([http://tom](http://tomcat.apache.org/download-70.cgi) [cat.apache.org/download-70.cgi\)](http://tomcat.apache.org/download-70.cgi) or Tomcat 8 (<http://tomcat.apache.org/download-80.cgi>) - This guide will refer to Tomcat 8, but there won't be any differences if you are using release 7.
- 3. Extract the files using the command-line:

```
tar xvf apache-tomcat-8.0.xx.tar.gz
```
4. Paste the following lines into a text-editor and save them with the filename "setenv.sh". Please note that these memory settings are only recommended for test installations, for larger and productive installations please use our recommendations in chapter [3.4 Tomcat Configuration.](https://apps.onepoint-projects.com/confluence/display/OPP11/Tomcat+Configuration) If you are using JAVA 8 the parameters "XX:PermSize" and "XX:MaxPermSize" are not required anymore and can be removed.

```
#!/bin/sh
#
export JAVA_OPTS='-Djava.awt.headless=true -Xms1024m -Xmx1024m
-XX:PermSize=256m -XX:MaxPermSize=256m'
```
5. In the extracted folder, there'll be a directory called "bin". Move the file "setenv.sh" to that location:

```
mv setenv.sh apache-tomcat-8.0.xx/bin/
```
6. Alter the permissions of the folder so our "tomcat" user-account and members of the group "tomcat" are allowed to access it:

sudo chown -R tomcat:tomcat apache-tomcat-8.0.xx

7. Alter the name to something simpler and move the folder to the location you want to install it (We'll use the location "/usr/local" and the name "tomcat")

```
sudo mv apache-tomcat-8.0.xx /usr/local/tomcat
```
8. Now you can try to start Tomcat - Switch to your new "tomcat"-user:

sudo su - -s /bin/sh tomcat

As user "tomcat":

cd /usr/local/tomcat/bin ./catalina.sh start

If everything works fine you should see something like this:

```
...
Apr 16, 2012 6:48:23 AM org.apache.coyote.AbstractProtocol start
INFO: Starting ProtocolHandler ["http-bio-8080"]
Apr 16, 2012 6:48:23 AM org.apache.coyote.AbstractProtocol start
INFO: Starting ProtocolHandler ["ajp-bio-8009"]
Apr 16, 2012 6:48:23 AM org.apache.catalina.startup.Catalina start
INFO: Server startup in 668 ms
```
#### **Error "java.net.BindException: Address already in use"**

If an error "java.net.BindException: Address already in use" shows up, check if the ports "8080" or "8005" are already in use. If this is the case, you can alter these port-numbers in the file "usr/local/tomcat/conf/server.xml". Afterwards try to start Tomcat again.

Now you can open a web-browser and try to access Tomcat's welcome-page (Replace "localhost" with your server's IP or hostname and "8080" with the port you are using):

```
http://localhost:8080/
```
Afterwards you should see Tomcat's welcome page, otherwise check if your firewall or similar (For example "iptables" or "SELinux") is blocking the port.

To stop the server, press the keys <CTRL> and <C> together. And if you need to switch back to your regular user-account:

exit

To start and stop Tomcat later on, you could directly execute the scripts/commands "startup.sh" and "shutdown.sh" in Tomcat's "bin"-folder.

#### **Never start Tomcat with "root"-permissions!**

Please make sure to never start Tomcat with "root"-permissions (Or via "sudo") - The application-server must always be started or stopped using a dedicated user-account (for example with the user "tomcat"), otherwise the file-permissions inside Tomcat's directory-structure will get mixed up.

#### <span id="page-10-0"></span>**3.3. Tomcat on Mac OS X**

If Tomcat is not preinstalled on your operating system, please download the latest Tomcat 7.0 or 8.0 **"Cor e Binary Distribution"** from<http://tomcat.apache.org/> and follow these steps:

1. First let's find out which group- and user-IDs below 500 are free (IDs above 500 are reserved to normal users). Open a terminal/shell and execute the following two commands:

```
dscl . -list /Groups PrimaryGroupID
dscl . -list /Users UniqueID
```
2. Choose a number below 500 which can neither be found in the results for the first command nor in the results for the second one. I'll use "444" - So please make sure to replace "444" with your own number in the following commands:

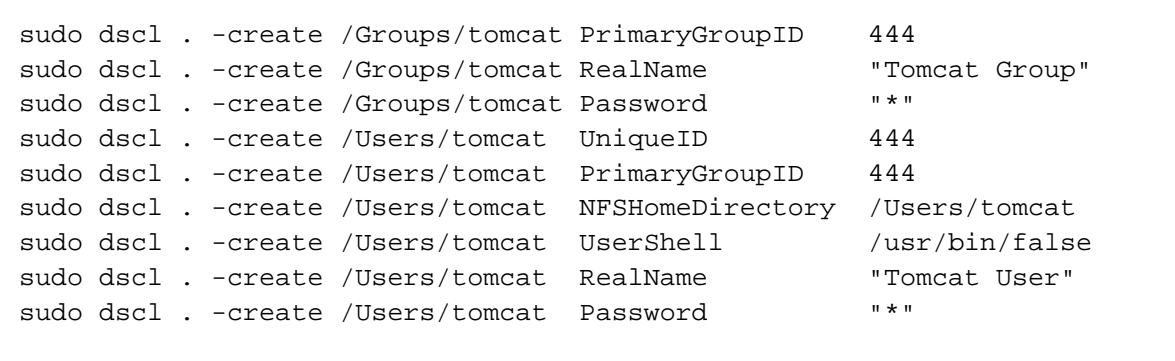

3. If you want to verify that everything was stored correctly, you can query the user account with the following command:

```
dscl . -read /Users/tomcat
```
**"tomcat"-account shown at Mac OS X Lion Login Form**

If the "tomcat" user-account shows up at the login-form, then execute the following command in the terminal:

```
sudo dscl . -delete /Users/tomcat/ AuthenticationAuthority
```
Afterwards the user-account will be hidden from the login-page.

4. Next create the home-folder for our user-account and grant permissions to the Tomcat-user and group:

```
sudo mkdir /Users/tomcat
sudo chown tomcat:tomcat /Users/tomcat
```
- 5. Now we can proceed to download the latest "Core Binary Distribution" of either Tomcat 7 ([http://tom](http://tomcat.apache.org/download-70.cgi) [cat.apache.org/download-70.cgi\)](http://tomcat.apache.org/download-70.cgi) or Tomcat 8 (<http://tomcat.apache.org/download-80.cgi>) - This guide will refer to Tomcat 8, but there won't be any differences if you are using release 7.
- 6. Extract the files using the command-line

```
tar xvf apache-tomcat-8.0.xx.tar.gz
```
7. Paste the following lines into a text-editor and save them with the filename "setenv.sh". Please note that these memory settings are only recommended for test installations, for larger and productive installations please use our recommendations in chapter [3.4 Tomcat Configuration.](https://apps.onepoint-projects.com/confluence/display/OPP11/Tomcat+Configuration) If you are using JAVA 8 the parameters "XX:PermSize" and "XX:MaxPermSize" are not required anymore and can be removed.

```
#!/bin/sh
#
export JAVA_OPTS='-Djava.awt.headless=true -Xms1024m -Xmx1024m
-XX:PermSize=256m -XX:MaxPermSize=256m'
```
8. In the extracted folder, there'll be a directory called "bin". Move the file "setenv.sh" to that location:

mv setenv.sh apache-tomcat-8.0.xx/bin/

9. Alter the permissions of the folder so our "tomcat" user-account and members of the group "tomcat" are allowed to access it:

```
sudo chown -R tomcat:tomcat apache-tomcat-8.0.xx
```
10. Alter the name to something simpler and move the folder to the location you want to install it (We'll use the folder "/Library" and the name "Tomcat")

```
sudo mv apache-tomcat-8.0.xx /Library/Tomcat
```
11. Now you can try to start Tomcat - Switch to your new "tomcat"-user:

```
sudo -s -u tomcat
```
As user "tomcat" enter:

cd /Library/Tomcat/bin ./catalina.sh start

If everything works fine you should see something like this:

```
05.04.2012 20:30:06 org.apache.coyote.AbstractProtocol start
INFO: Starting ProtocolHandler ["http-bio-8080"]
05.04.2012 20:30:06 org.apache.coyote.AbstractProtocol start
INFO: Starting ProtocolHandler ["ajp-bio-8009"]
05.04.2012 20:30:06 org.apache.catalina.startup.Catalina start
INFO: Server startup in 1108 ms
```
#### **Error "java.net.BindException: Address already in use"**

If an error "java.net.BindException: Address already in use" shows up, check if the ports "8080" or "8005" are already in use. If this is the case, you can alter these port-numbers in the file "usr/local/tomcat/conf/server.xml". Afterwards try to start Tomcat again.

Now you can open a web-browser and try to access Tomcat's welcome-page (Replace "localhost" with your server's IP or hostname and "8080" with the port you are using):

http://localhost:8080/

Afterwards you should see Tomcat's welcome page, otherwise check if your firewall is blocking either the port or Java itself.

To stop the server, press the keys <CTRL> and <C> together. And if you need to switch back to your regular user-account:

exit

To start and stop Tomcat later on, you could directly execute the scripts/commands "startup.sh" and "shutdown.sh" in Tocat's "bin"-folder.

#### **Never start Tomcat with "root"-permissions!**

Please make sure to never start Tomcat with "root"-permissions (Or via "sudo") - The application-server must always be started or stopped using a dedicated user-account (for example with the user "tomcat"), otherwise the file-permissions inside Tomcat's directory-structure will get mixed up.

### <span id="page-13-0"></span>**3.4. Tomcat Configuration**

If you have followed our guides in the previous chapters to setup Tomcat, then usually no further configuration will be required. The following chapter summarizes all Java Options that were applied:

#### **Java Options/Java Heap Space**

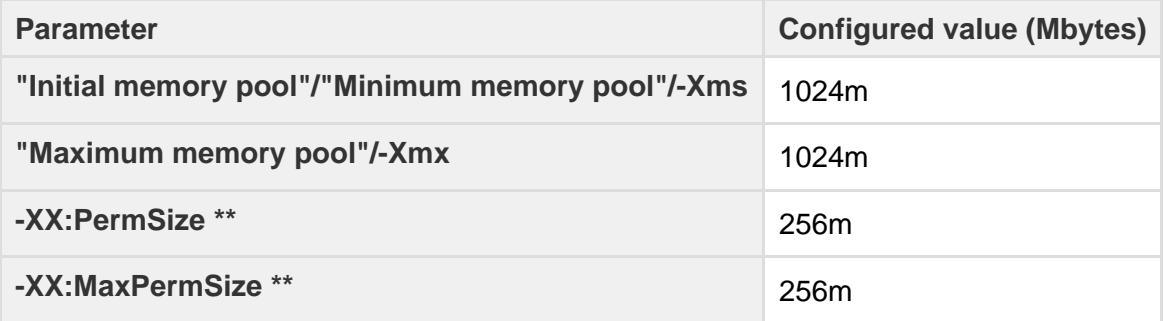

\*\* For JAVA 8 the following parameters are not required anymore and can be removed, but if you are using JAVA 7 these parameters are needed.

#### **Important Note for Memory Settings**

These values are our default recommendations for all "onepoint PROJECTS" test environments and will initially reserve around 1280 MBytes main memory. For productive installations the following values can be used for the memory configuration of your Tomcat-Installation.

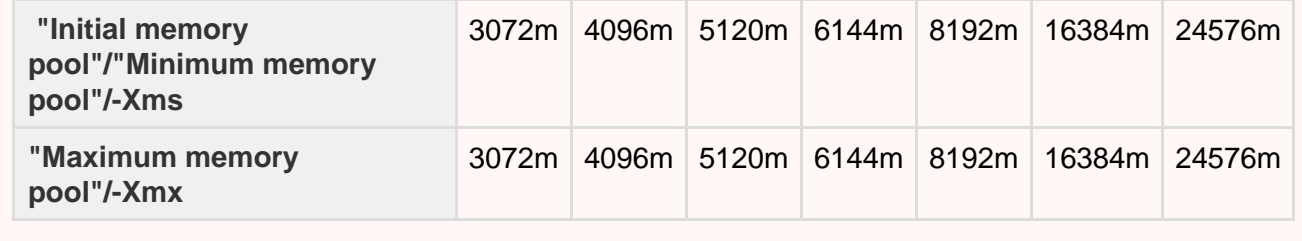

#### **Additional Java Options for Linux/Mac OS X** For these operating systems it's recommended to always add the setting "-Djava.awt.headless=true"

The full overview on these parameters can be found in the Java SE documentation at [http://www.oracle.c](http://www.oracle.com/technetwork/java/javase/tech/vmoptions-jsp-140102.html) [om/technetwork/java/javase/tech/vmoptions-jsp-140102.html](http://www.oracle.com/technetwork/java/javase/tech/vmoptions-jsp-140102.html)

If you didn't follow our installation guides in this document please compare the configuration above with those of your Tomcat-server and make sure the values are either identical or higher.

Depending on which operating-system and which kind of Tomcat-distribution was used the parameters above will usually always be read from these files or locations:

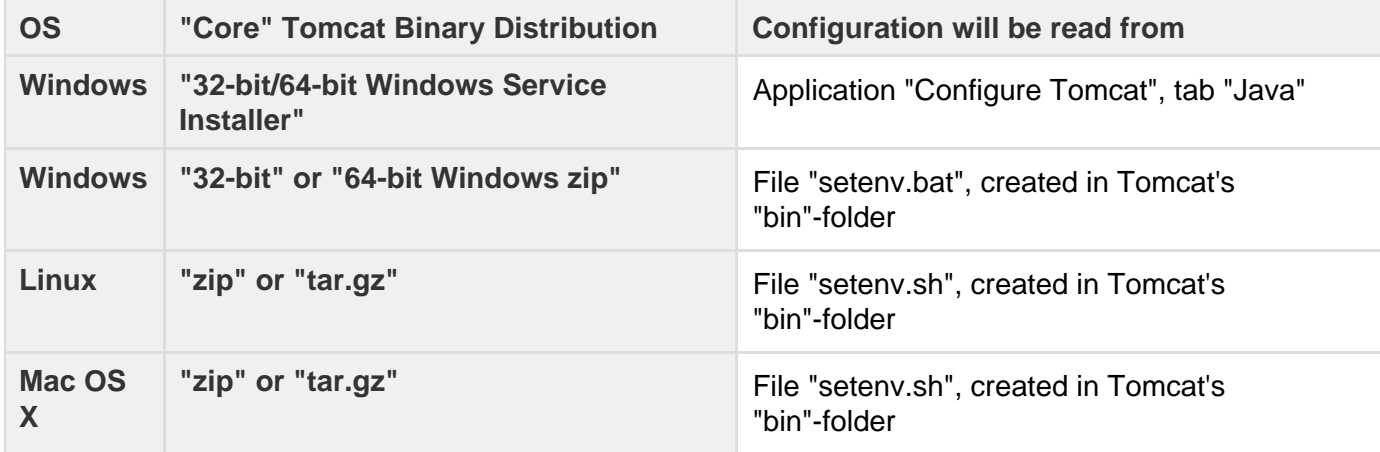

The full documentation to all different distributions can be found at <http://tomcat.apache.org/>

#### **SSL for Tomcat**

To enable SSL for Tomcat, please follow the guides at: <http://tomcat.apache.org/tomcat-7.0-doc/ssl-howto.html> (For Tomcat 7) <http://tomcat.apache.org/tomcat-8.0-doc/ssl-howto.html> (For Tomcat 8)

# <span id="page-15-0"></span>4. Database Setup

The "onepoint PROJECTS" web-application stores all its data in a separate database. This chapter will show you how to prepare your favourite database-server so we can write our data to it.

If you haven't chosen a database yet, then this is the moment to check the full list of supported databases in the system-requirements table at the beginning of this document and install a compatible database-server before continuing this guide.

If you only need to verify the version-number of an existing database-server, then please continue reading in the following sections, according to your database-type:

## <span id="page-15-1"></span>**4.1. PostgreSQL**

#### **Verifying the PostgreSQL version-number**

To find out which PostgreSQL-version is already installed, you can simply sign on to your database-server using the "psql" command-line utility. If it afterwards only shows one version-number, then the client and server will have the same one. Otherwise it will show an explicit "Server" version-number.

PostgreSQL itself is available as a guided installer-package for all operating-systems - It can either be obtained directly from<http://www.postgresql.org/> or it can be installed using a package-manager. During installation you will most likely be asked to select a character-set - If "UTF-8" is not among the available choices, please make sure to keep the "Default"-setting.

#### **PostgreSQL Default Timezone:**

After the installation was completed, set the default timezone of the database to "GMT":

- 1. Shutdown your PostgreSQL database instance
- 2. Locate the file **postgresql.conf** in the "data"-directory of your PostgreSQL database
- 3. Open the file using any text editor (e.g. notepad, gedit or textedit) and locate the following line:

```
#timezone = unknown # actually, defaults to TZ
```
4. Change this line in the following way:

```
timezone = GMT \qquad # actually, defaults to TZ
```
5. Afterwards start your PostgreSQL database instance

If your PostgreSQL server fails to start after the change, please make sure that the permissions on the file "postgresql.conf" are correct

(Continued on next page)

#### **Creating the user-account and the database:**

Finally, to be able to connect to PostgreSQL we will need an empty database and a user-account which is allowed to access it. These are the basic steps for the PostgreSQL console, assuming your database's default user is called "postgres":

1. Open the PostgreSQL "SQL Shell" or open a command-line/terminal window and type

```
psql -Upostgres
```
2. Enter the password which you specified when installing PostgreSQL and proceed with the following commands to create a database called "opproject", belonging to the user "opproject" and with password "opproject"

```
postgres=# create user opproject password 'opproject';
postgres=# create database opproject owner opproject encoding 'utf-8';
postgres=# \q
```
### <span id="page-16-0"></span>**4.2. Microsoft SQL Server**

#### **Verify MS SQL Server's version-number**

The most comfortable way to verify MS SQL's version-number is to open the "SQL Server Management Studio" and to sign on to your database. The version-number will then be shown in brackets besides the database-icon or in the "Server Properties"-dialog.

To be able to connect to MS SQL we need a "login", an empty database and a database user to connect to it.

Please make sure that you are logged into the database with permissions to create the required elements, for example as a local administrator user (Windows Authentication) or as the user "sa" (SQL Authentication).

The required queries (Use "SQL Server Management Studio" or the "sqlcmd" command-line to enter them):

1. First we'll have to create an empty database "opproject":

```
CREATE DATABASE opproject;
```
#### 2. Next we need a login:

CREATE LOGIN opproject WITH PASSWORD = 'opproject\_secret', DEFAULT\_DATABASE = opproject;

3. And the following command changes to our new database and creates a database-user "op\_user" which will be linked to the login "opproject"

```
USE opproject;
CREATE USER op user FOR LOGIN opproject;
```
4. And finally we'll need to grant the role "db\_owner" to the user "op\_user":

```
EXEC sp_addrolemember 'db_owner', 'op_user';
```
#### **Windows Authentication**

If you want to use Windows Authentication to connect to your database, you will have to add an additional "ntlmauth.dll" driver in your "WINDOWS\SYSTEM32" folder.

This driver file is always included in the jTDS binary distribution which can be downloaded from [htt](http://sourceforge.net/projects/jtds/files/) [p://sourceforge.net/projects/jtds/files/](http://sourceforge.net/projects/jtds/files/)

(Please make sure to choose the "dist" archive which includes the binaries and follow the installation instructions like described in the file "README.SSO").

#### <span id="page-17-0"></span>**4.3. Oracle**

#### **Verifying Oracle's version-number**

If you're not sure which Oracle-release you are currently using you can check the version number by simply signing on to your database using the "SQL\*Plus" command-line utility. Afterwards Oracle will show the full version-number of the database you are currently connected to.

There are two general requirements to be able to connect to an Oracle database-server:

- 1. The correct "JDBC Thin" database-driver according to your database- and Java-version must be copied to Tomcat's "/lib" folder (This driver-file can always be found in [Oracle's download-area\)](http://www.oracle.com/technetwork/database/features/jdbc/index-091264.html)
- 2. A user-account must be created in Oracle, allowing to sign on to your database, with the following roles (Only "Standard"-roles are needed, not "Admin"):
	- CONNECT
	- RESOURCE

These are the exact permissions which will be granted by these roles:

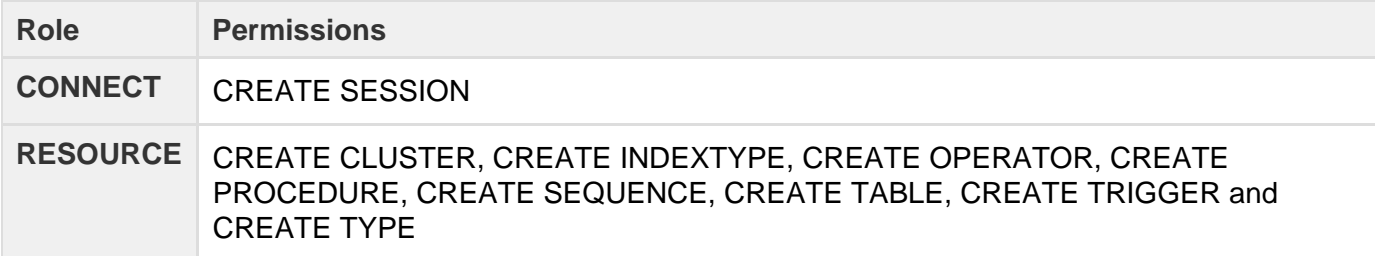

Here is an example on how to create a database user from Oracle's SQL\*Plus command-line - (We will not specify a tablespace and use the default one).

1. Make sure you are logged in as sysdba and execute the following:

create user opproject identified by opproject secret;

Will create a database user 'opproject' with the password 'opproject secret'.

2. Next we will need to grant permissions to that user-account:

grant connect, resource to opproject;

Will grant connect and resource roles to the user "opproject".

#### **"ORA-28000: the account is locked" error**

If you receive an "ORA-28000: the account is locked" error-message, you will have to unlock the account like in the following example and repeat the 'grant' statement above:

alter user opproject account unlock;

#### **"ORA-01000: maximum open cursors exceeded error"**

If this error occurs, modify the program to use fewer cursors. If this error occurs often, shut down Oracle, increase the value of OPEN\_CURSORS, and then restart Oracle.

Checking currently open cursors (Must be run with dba permissions, e.g. "sys as sysdba"):

select max(a.value) as highest open cur, p.value as max open cur

from v\$sesstat a, v\$statname b, v\$parameter p

where  $a.$ statistic# =  $b.$ statistic#

and b.name = 'opened cursors current'

and p.name= 'open\_cursors'

group by p.value;

Increasing Open Cursors (Example for increasing to 5000):

ALTER SYSTEM SET open cursors = 5000 SCOPE=BOTH;

# <span id="page-19-0"></span>5. onepoint PROJECTS - Installation or Upgrade

## <span id="page-19-1"></span>**5.1. onepoint PROJECTS - Installation**

There are currently two possibilities to configure all required settings to start your "onepoint PROJECTS"-installation.

#### <span id="page-19-2"></span>**5.1.1. Configuration Wizard**

Before starting the installation, please make sure that Tomcat is not running, then:

- 1. Copy the file "onepoint.war" inside the downloaded ZIP-archive to Tomcat's "webapps"-folder
- 2. Start Tomcat
- 3. Connect to the new web-application using your browser (For example, if your Tomcat-server was running locally on port 8080, the URL would be "<http://localhost:8080/onepoint/service>" - Otherwise please replace 8080 with your Tomcat's port and use the correct IP-address or hostname instead of "localhost")

When connecting to onepoint for the first time, the Configuration Wizard will be shown which is the easiest way to configure all required parameters for starting your "onepoint PROJECTS"-installation. The Configuration Wizard consists of the following three steps:

#### **Step 1 "Setup Language and License"**

In the first step you are able to select the system language of onepoint and upload a valid license file.

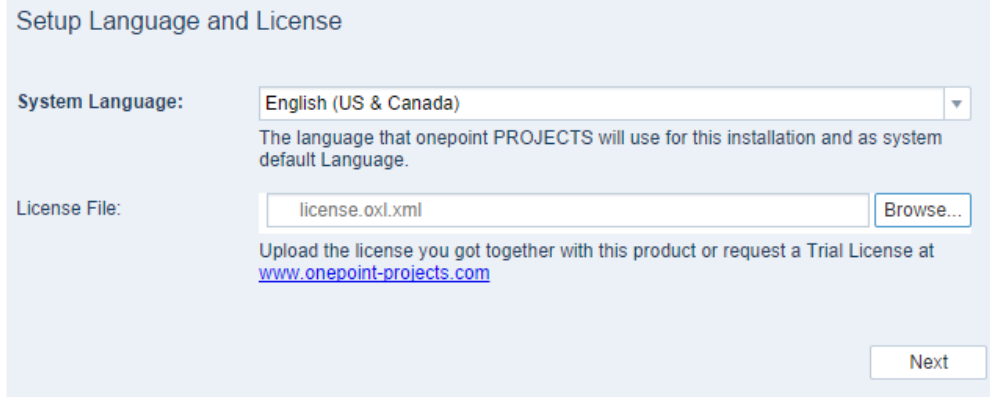

#### **Step 2 "Setup Database"**

The second step allows you to configure the parameters for connecting to your database. The following databases are available for the field "Database Type":

- PostgreSQL
- Oracle
- Microsoft SQL Server

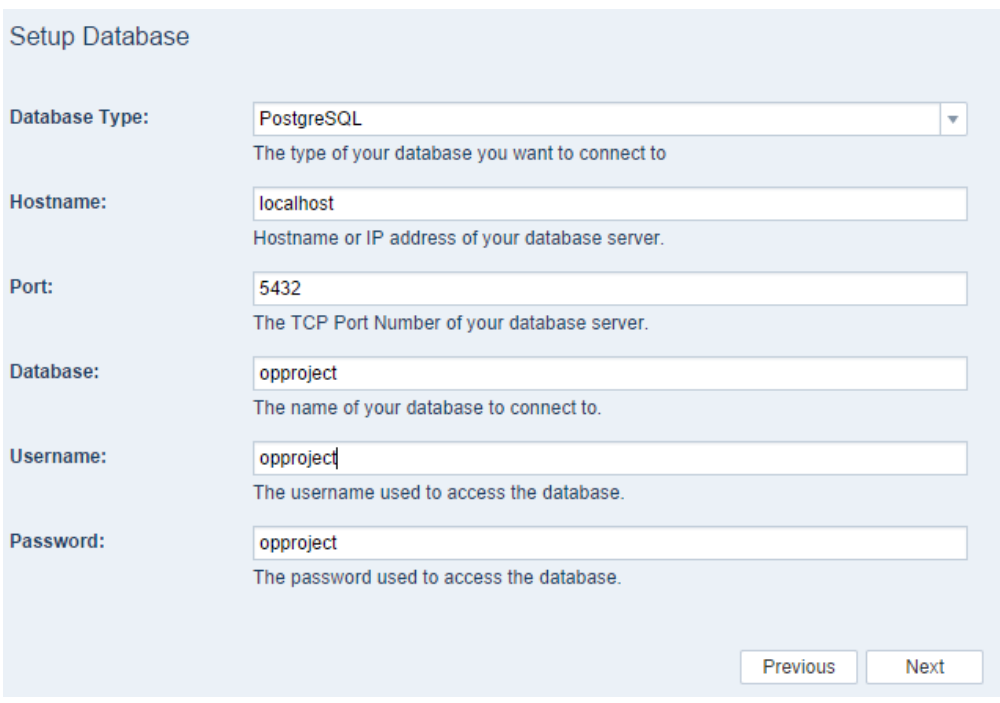

Further details on supported databases can be found in chapter "1.1 System Requirements for the Server".

#### **Step 3 "Setup Demodata and Mail Server"**

In the last step you can configure the following settings:

- The password for the administrator user can be set.
- By enabling the checkbox "Include Demodata" it is possible to start your installation with a preconfigured dataset.
- The SMTP Mail Server can be set up by activating the corresponding checkbox. If a mail server is configured onepoint is able to send notifications. The notifications that should be sent automatically can be customized in onepoint's system settings after the setup is finished.

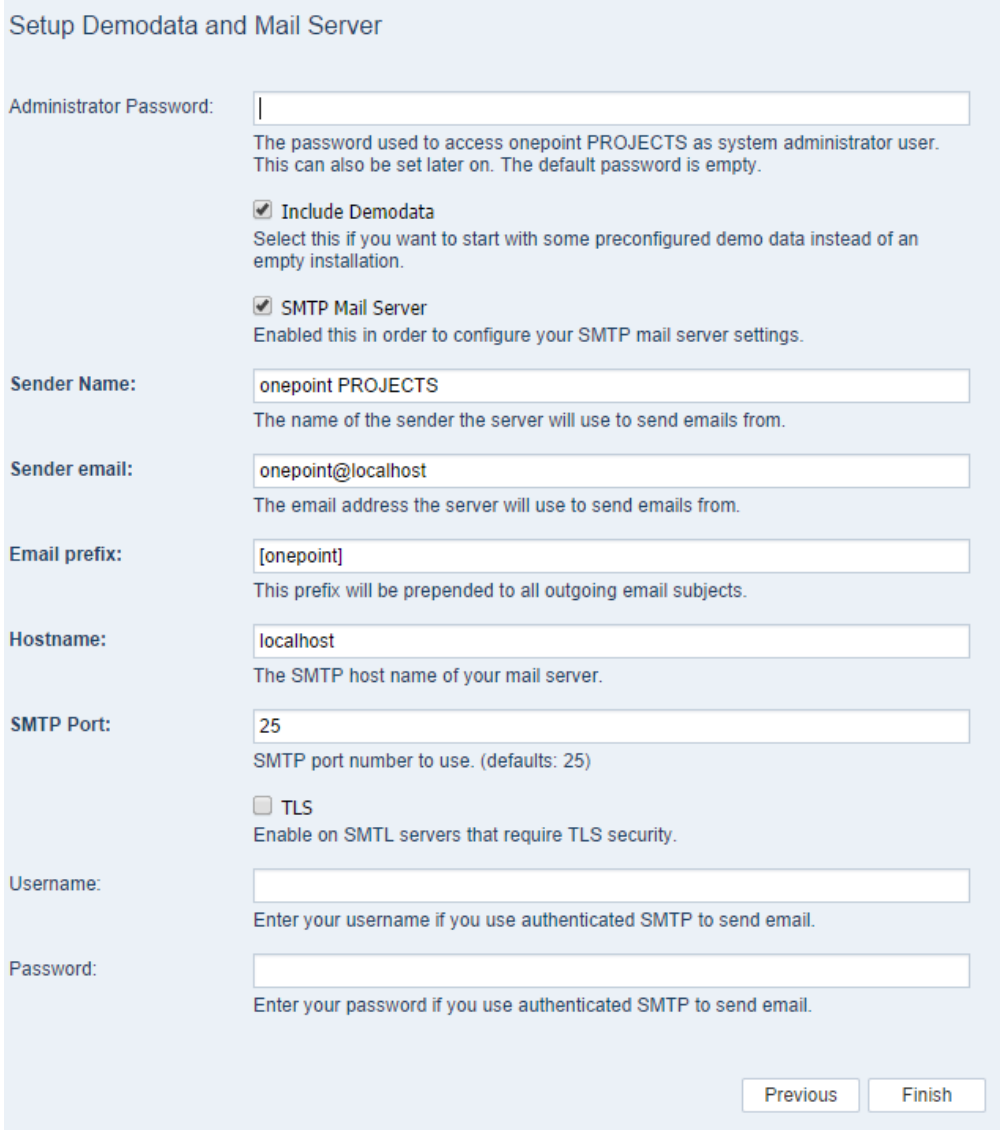

#### <span id="page-21-0"></span>**5.1.2. Manual Installation**

#### **Preparing the Folder "Onepoint Project Home"**

Before proceeding please make sure that Tomcat was stopped, then:

- 1. Copy the file "onepoint.war" inside the downloaded ZIP-archive to Tomcat's "webapps"-folder
- 2. Start Tomcat
- 3. Connect to the new web-application using your browser (For example, if your Tomcat-server was running locally on port 8080, the URL would be "http://localhost:8080/onepoint/service" - Otherwise please replace 8080 with your Tomcat's port and use the correct IP-address or hostname instead of "localhost")
- 4. Directly afterwards open Tomcat's main-logfile in a text-editor (Will either be called "catalina.out" or "stdout..." - It's the largest file in Tomcat's "logs"-folder)

5. Search for the string "user.home". This part of the log will contain a few environment settings along with the path like:

```
Environment Settings: 
    java.vendor: Oracle Corporation
    java.version: 1.8.0_60
    ...
    user.home: /Users/tomcat/Onepoint Project Home/onepoint/
 ...
```
This line shows the path on the disk-volume where our web-application will store configuration-parameters, your license-file and similar. The folder-structure "Onepoint Project Home/onepoint" will already have been created in this location if Tomcat has permission to write to the parent-directory shown in the line above. If the directory "Onepoint Project Home" and the subfolder "onepoint" were not created, please make sure the user-account that starts Tomcat has write-permissions for the parent-directory, restart Tomcat and repeat step number "3." above.

#### **Forcing a different location for the folder "Onepoint Project Home"**

The folder "Onepoint Project Home", containing the directory "onepoint" will by default be created in the home-folder of the user-account that started Tomcat. Users of Windows operating systems will usually start Tomcat as a "System"-service which will make these folders being created in either "C:\Onepoint Project Home\" or "C:\Windows\system32\config \systemprofile\Onepoint Project Home\"

To force a different location for the folder "Onepoint Project Home":

1. Simply define an Environment Variable called ONEPOINT\_PROJECT\_HOME which contains the full path to the new location (Mac OS X or Linux users could do this inside Tomcat's file "setenv.sh", using the command "export", Windows users can add Environment Variables inside the Windows Control Panel)

2. Restart Tomcat

- 3. Again connect to the web-application using your web-browser
- 6. Next stop Tomcat

Afterwards copy the license-file ("license.oxl.xml") which you received either attached to a delivery e-mail or downloaded from a link inside that message to the subfolder "onepoint" inside "Onepoint Project Home". (Continued on next page)

### **Preparing the Configuration File**

Inside the downloaded "onepoint PROJECTS" zip-archive you will find a folder "dbconfigs", containing three subfolders "postgresql", "mssql" and "oracle". Each one of these contains a configuration file called "configuration.oxc.xml".

Please pick the one according to the database-type you are using and copy it to the subfolder "onepoint" inside "Onepoint Project Home" (Where you copied the license-file to).

If you were using default-values during database-installation and when preparing the database ilke described in the chapter "Database Setup", then the configuration-file should work right out of the box for your server.

Otherwise open the file "configuration.oxc.xml" with a text- or xml-editor and alter the configuration-details like described below (The example will show a PostgreSQL configuration, but the configurations for other database-types will look quite identical). Please keep all other lines not mentioned by these steps unchanged:

• This line stores the JDBC connection string inbetween <database-url> and </database-url> which describes the hostname/IP-address, the port and the database-name (Or Oracle's SID):

```
<database-url>jdbc:postgresql://localhost:5432/opproject</database-ur
\overline{1}
```
You can find examples describing how this JDBC connection string works in the last chapter "APPENDIX" of this manual. Please alter it so it matches your database-server's connection properties.

This line stores the login-name of the database-user that's allowed to connect to your database:

<database-login>opproject</database-login>

Please replace "opproject" with the correct login-name.

This line stores the password of the database-user that's allowed to connect to your database:

<database-password encrypted="false">opproject</database-password>

Please replace "opproject" with the correct one (The password will later automatically get encrypted during the first start of the web application)

Afterwards store the changes and proceed with the final step of the installation.

(Continued on next page)

### **Finishing the installation**

- 1. Start Tomcat
- 2. Again connect to the web-application using your browser like you did during the first steps of this chapter

Now you'll have to wait a moment during the first startup. After approximately a minute the login will appear and you should be allowed to sign on as user "administrator" (Keep the password field empty).

If the login does not appear then please open Tomcat's main-logfile in a text-editor. It will contain explicit error-messages if something went wrong during startup. If the logfile doesn't show any issues please compare the "System Requirements for Clients" at the beginning of the document with your web-browser's configuration.

If you need help please contact our support-team by sending a mail to support@onepoint-projects.com (Pl ease make sure to attach your Tomcat's logfile if this first startup fails and to include a small description what the web-browser shows when trying to sign on).

### **Loading the Demonstration Dataset**

If you now want to load the demonstration-dataset that can be found within the folder "demodata" inside the downloaded "onepoint PROJECTS" zip-Archive (File "demodata.opbx"), you can do the following:

- 1. Copy the file "demodata.opbx" to the folder "Onepoint Project Home/onepoint/backup"
- 2. Sign on as "administrator" at the "onepoint PROJECTS"-login of your server
- 3. Afterwards open the system-settings toolset by clicking the tool-shaped button in the upper-right corner
- 4. Click the tool "Repository"

The button "Restore" will afterwards allow you to select the file "demodata.opbx" and to restore it. Please note that this process will overwrite all existing data.

### **Restoring Existing Backups created in Earlier Releases**

If you want to restore an existing backup file (Extension "opbx") created in earlier releases of Onepoint Project, you can do that the same way like described above for loading the demonstration dataset. Simply copy the backup-file(s) from your existing server's folder "Onepoint Project Home/opproject/backup" to the directory "Onepoint Project Home/onepoint/backup".

Afterwards the tool "Repository" will allow you to restore the files in that folder, but keep in mind that this process will overwrite all existing data you would have entered in the new release.

# <span id="page-25-0"></span>**5.2. onepoint PROJECTS - Upgrade**

The upgrade-process will be different, depending on which release of the Onepoint Project web-application you are currently using. To find out which version is currently installed please sign on to your Onepoint-server and click the question-mark shaped button in the upper right corner to open the "About Onepoint Project"-dialog. This dialog will show the exact software-version including the software's build-date.

#### <span id="page-25-1"></span>**5.2.1. Upgrading from onepoint PROJECTS 11.0, 12.0, 13.0 or later**

- 1. Stop the Tomcat application server
- 2. Create a backup of the database

#### **Database Backup**

Please make sure to have created a full backup of the database before proceeding with the upgrade-process. The fastest and safest way to do this will be to use your database-server's toolset:

- PostgreSQL: Tool "pg\_dump"
- Oracle: Tools "exp" or "expdp"
- MS SQL Server: Application "SQL Server Management Studio"
- 3. Delete the existing file "onepoint.war" and the deployed folder "onepoint" inside the directory "webapps" of the Tomcat-installation
- 4. Delete all files in Tomcat's "temp"-folder
- 5. Copy the new file "onepoint.war" into the directory "webapps" of your Tomcat-server
- 6. If you are updating from release 11.x or earlier to 12.0 or later, you will already have received an updated license-file from our support-team ("license.oxl.xml") - Please replace the existing license-file in the folder "Onepoint Project Home/onepoint" with the new one (Not required when installing an update or hotfix for release 12.0 or later).
- 7. Start Tomcat and connect with your web-browser as usual

After the last step it can take a few minutes until the login appears (At this point, the database schema will be updated)

If the login does not appear then please open Tomcat's main-logfile in a text-editor (This logfile will either be called "catalina.out" or "stdout..." - It's the largest file in Tomcat's "logs"-folder). It will contain explicit error-messages if something went wrong during startup. If the logfile doesn't show any errors please compare the "System Requirements for Clients" at the beginning of the document with your web-browser's configuration.

If you need help please contact our support-team by sending a mail to support@onepoint-project.com (Ple ase make sure to attach your Tomcat's logfile if this first startup fails and to include a small description what the web-browser shows when trying to sign on).

#### <span id="page-26-0"></span>**5.2.2. Upgrading from onepoint PROJECTS Server 10.x to 12.0 or later**

- 1. Stop the Tomcat application server
- 2. Create a backup of your existing "onepoint PROJECTS"-server's database

#### **Database Backup**

A database-downgrade won't be possible after this new release was deployed. So please make sure to have created a full backup of the database before proceeding with the upgrade-process. The fastest and safest way to do this will be to use your database-server's toolset:

- PostgreSQL: Tool "pg\_dump"
- Oracle: Tools "exp" or "expdp"
- MS SQL Server: Application "SQL Server Management Studio"
- 3. Next check if your system meets the updated system-requirements for release 11.0. If your database, Java or the Tomcat application-server need to be updated, too, then these changes should be applied now
- 4. Move the files "opproject.war" and the folder "opproject" out of Tomcat's "webapps" direct ory or delete them
- 5. Copy the file "onepoint.war" from within the downloaded release 11.0 software-distribution into Tomcat's "webapps"-folder
- 6. Rename the subfolder "opproject" inside the directory "Onepoint Project Home" to "onep oint" (So the folder-structure will afterwards be "Onepoint Project Home/onepoint")
- 7. If you want to keep a copy of your existing release 10.x license-file (Can be found in the location "O nepoint Project Home/onepoint/license.oxl.xml"), then please make sure to either rename it now or to move it out of this folder
- 8. Afterwards copy the new license-file required for release 11.0 (File "license.oxl.xml" which you will have received either attached to the release 11.0 delivery e-mail or downloaded from a link inside that message) to the subfolder "onepoint" inside the directory "Onepoint Project Home".
- 9. Empty Tomcat's "temp" and "work"-folders (This is only temporary data Everything in these two folders will be safe to delete, including subfolders)
- 10. Start Tomcat
- 11. Next connect with your web-browser as usual, but in the URL replace "opproject" with "onepoi nt"

(For example: You would use <http://localhost:8080/onepoint/service> instead of [http:](http://localhost:8080/opproject/service) [//localhost:8080/opproject/service](http://localhost:8080/opproject/service))

After the last step it can take a few minutes until the login appears (At this point, the database schema will be updated)

If the login does not appear then please open Tomcat's main-logfile in a text-editor (This logfile will either be called "catalina.out" or "stdout..." - It's the largest file in Tomcat's "logs"-folder). It will contain explicit error-messages if something went wrong during startup. If the logfile doesn't show any errors please compare the "System Requirements for Clients" at the beginning of the document with your web-browser's configuration.

If you need help please contact our support-team by sending a mail to support@onepoint-project.com (Ple ase make sure to attach your Tomcat's logfile if this first startup fails and to include a small description what the web-browser shows when trying to sign on).

#### <span id="page-27-0"></span>**5.2.3. Upgrading from releases 9.x or earlier to 12.0 or later**

- 1. Stop the Tomcat application server
- 2. Create a backup of your onepoint PROJECTS server's database

#### **Database Backup**

A database-downgrade won't be possible after this new release was deployed. So please make sure to have created a full backup of the database before proceeding with the upgrade-process. The fastest and safest way to do this will be to use your database-server's toolset:

- PostgreSQL: Tool "pg\_dump"
- Oracle: Tools "exp" or "expdp"
- MS SQL Server: Tool "SQL Server Management Studio"
- 3. Next check if your system meets the updated system-requirements for release 11.0. If your database, Java or the Tomcat application-server need to be updated, too, then these changes should be applied now
- 4. Copy the file "configuration.oxc.xml" out of Tomcat's "webapps/opproject" directory to a safe location - We will need it later
- 5. Move the files "opproject.war" and the folder "opproject" out of Tomcat's "webapps" direct ory or delete them
- 6. Copy the file "onepoint.war" from within the downloaded release 11.0 software-distribution into Tomcat's "webapps" folder
- 7. Start Tomcat
- 8. Next connect with your web-browser as usual, but in the URL replace "opproject" with "onepoi nt"

(For example: You would use <http://localhost:8080/onepoint/service> instead of [http:](http://localhost:8080/opproject/service) [//localhost:8080/opproject/service](http://localhost:8080/opproject/service))

- 9. Directly afterwards open Tomcat's main-logfile in a text-editor (Will either be called "catalina.ou t" or "stdout..." - It's the largest file in Tomcat's "logs"-folder)
- 10. Search for the string "license.oxl.xml". The full line will contain a path and an error-message similar to:

"/Users/tomcat/Onepoint Project Home/onepoint/license.oxl.xml (No such file or directory)"

This line shows the path on the disk-volume where our web-application will store configuration-parameters, your license-file and similar. The folder-structure "Onepoint Project Home/onepoint" will already have been created in this location if Tomcat has permission to write to the parent-directory shown in the line above. If the directory "Onepoint Project Home" and the subfolder "onepoint" were not created, please make sure the user-account that starts Tomcat has write-permissions for the parent-directory, restart Tomcat and repeat step number "8." above.

- 11. Next stop Tomcat
- 12. Afterwards copy the license-file ("license.oxl.xml") which you received either attached to a delivery e-mail or downloaded from a link inside that message to the subfolder "onepoint" inside "Onepoint Project Home"
- 13. Copy the existing file "configuration.oxc.xml" which we saved from your previous installation to the subfolder "onepoint" inside "Onepoint Project Home"
- 14. If you are using an Oracle database, please add a "JDBC Thin" database-driver compatible to your Oracle-version in Tomcat's "lib" folder (This driver-file can always be found in [Oracle's](http://www.oracle.com/technetwork/indexes/downloads/index.html) [download-area\)](http://www.oracle.com/technetwork/indexes/downloads/index.html)
- 15. Empty Tomcat's "temp" and "work"-folders (This is only temporary data Everything in these two folders will be safe to delete, including subfolders)
- 16. Start Tomcat
- 17. Next connect with your web-browser as usual, but in the URL again replace "opproject" with "o nepoint"

(For example: You would use <http://localhost:8080/onepoint/service> instead of [http:](http://localhost:8080/opproject/service) [//localhost:8080/opproject/service](http://localhost:8080/opproject/service))

After the last step it can take a few minutes until the login appears (At this point, the database schema will be updated)

If the login does not appear then please open Tomcat's main-logfile in a text-editor (This logfile will either be called "catalina.out" or "stdout..." - It's the largest file in Tomcat's "logs"-folder). It will contain explicit error-messages if something went wrong during startup. If the logfile doesn't show any errors please compare the "System Requirements for Clients" at the beginning of the document with your web-browser's configuration.

If you need help please contact our support-team by sending a mail to support@onepoint-project.com (Ple ase make sure to attach your Tomcat's logfile if this first startup fails and to include a small description what the web-browser shows when trying to sign on).

# <span id="page-29-0"></span>6. onepoint PROJECTS - Configuration

When starting the software for the first time, all database connection parameters are stored in a file called "configuration.oxc.xml". It can be found in your "Onepoint Project Home/onepoint" folder. This chapter sums up how to configure or add other configuration options in this file.

If you make changes to this file which are not allowed or will not work, then Tomcat's logfiles ("stdout" for Windows or "catalina.out" for Linux/Unix) and the log file of onepoint PROJECTS in "Onepoint Project Home/onepoint/logs" will give a hint on what went wrong.

This is an example how the configuration file will initially look like: 

```
<?xml version="1.0" encoding="UTF-8"?>
<configuration>
     <database name="Default">
       <database-type>PostgreSQL</database-type>
       <database-driver>org.postgresql.Driver</database-driver>
<database-url>jdbc:postgresql://localhost:5432/opproject</database-url>
       <database-login>opproject</database-login>
       <database-password
encrypted="true">dGNlam9ycHBvZXJlbmltZWVhcnA=</database-password>
     </database>
</configuration>
```
Everything between <database name="Default"> and </database> describes your working database connection and should remain unchanged.

To add other configuration options to this file which are not automatically written to it, please open it with a texteditor or xml editor and insert the additional settings between the closing </database> and </confi guration> entries. For example:

```
</database>
     <smtp-server>192.168.1.10</smtp-server>
     <max-attachment-size>40</max-attachment-size>
</configuration>
```
### <span id="page-29-1"></span>**6.1. Enabling the Notification System**

```
<smtp-from>onepoint PROJECTS</smtp-from> 
<smtp-from-email>onepoint@localhost</smtp-from-email> 
<smtp-prefix>[onepoint]</smtp-prefix> 
<smtp-server>localhost</smtp-server> 
<smtp-port>25</smtp-port> 
<smtp-tls>true</smtp-tls> 
<smtp-username>test-user</smtp-username> 
<smtp-password encrypted="false">pass</smtp-password>
```
If the SMTP-Server is running on a different system, please replace "localhost" with the hostname or IP of your SMTP Server and save the file. After restarting Tomcat, the notification system will be enabled (Of course, you will need to enter E-mail addresses for all your user-accounts in the "Users" tool - and afterwards enable the needed notifications in the "Notifications"-tool inside the onepoint PROJECTS user-interface)

## <span id="page-30-0"></span>**6.2. Notification Trigger**

Some notifications like for example "Scheduled work was not yet started" are sent at the same time every day at 8:00 AM GMT.

This can be overridden by the following setting (Here an example to send the notifications at 12'clock, every day):

```
<notification-trigger>0 0 12 * * ?</notification-trigger>
```
The full documentation on the the format of the "Cron-Expression" string inbetween <notification-trigger> and </notification-trigger> can be found here:

<http://www.quartz-scheduler.org/docs/tutorials/crontrigger.html>

### <span id="page-30-1"></span>**6.3. Session Timeout Configuration**

This setting allows to configure the session-timeout for all signed on users in the file "configuration.oxc.xml":

<http-session-timeout>60</http-session-timeout>

The session-timeout is specified in minutes, the above example would extend the session-timeout to 60 minutes (Default is always 30 minutes).

#### <span id="page-30-2"></span>**6.4. CMIS Session Timeout**

```
<cmis-session-timeout>720</cmis-session-timeout>
```
This configuration-property is specified in minutes (Default is 12 hours / 720 minutes) and controls the timeout for CMIS-connections which can be configured in the tool "ADMINISTRATE/External Apps", tab "CMIS".

#### <span id="page-30-3"></span>**6.5. Backup Folder Location**

<backup-path>PATH</backup-path>

Please replace "PATH" with the full path to your backup folder - For example

```
<backup-path>D:\onepoint\backups</backup-path>
```
# <span id="page-31-0"></span>**6.6. Altering the name of the log-file**

If required, the name of the logfile in the folder "Onepoint Project Home/onepoint/onepoint.log" can be altered by adding the following configuration-parameter:

```
<log-file>NEW_FILE_NAME.TXT</log-file>
```
Please replace "NEW\_FILE\_NAME.TXT" with a filename and extension of your choice.

# <span id="page-31-1"></span>**6.7. Force "Debug" logging-level**

For diagnostics it might sometimes be helpful to write debug-information to the log-file. This can be forced by adding the following entry to your configuration-file:

```
<log-level>debug</log-level>
```
#### **Do not use permanently**

Please only use this setting as long as needed - The log-files will be huge because of the masses of messages!

# <span id="page-31-2"></span>**6.8. JIRA Connector Option**

Release 10.1 and later optionally allow to connect to the issue and project tracking software JIRA by Atlassian. Please note that this optional module has to be activated in your license file (If you want to try that new option please contact our sales or support-team).

Detailed information on how to install the plugin and how to configure the connection itself can be found in the manual of the "JIRA Connector Option" in the folder "jira\_plugin" of the downloaded "onepoint PROJECTS" zip-distribution.

# <span id="page-31-3"></span>**6.9. LDAP Authentication**

Enabling an LDAP authentication will be more complex in comparison to other configuration properties described in this chapter, so let's start with the main structure of the configuration inside the file "config uration.oxc.xml".

#### **Example Files**

Following this guide will be easier with an example configuration. You will find two example configuration-files inside the folder "ldapconfigs" of the downloaded "onepoint PROJECTS" zip-archive. One for Active Directory and another one for other LDAP implementations like OpenLDAP, ApacheDS or similar.

All LDAP configuration-properties will be entered inbetween the tags <ldap> and </ldap>, consisting of four main-sections:

```
</database>
   <ldap>
     <connection>
   <!-- Contains the LDAP-server's connection parameters -->
     </connection>
     <update-schedule>
       <!-- Configures how often the LDAP-synchronization 
      cycle will be initialized -->
     </update-schedule>
     <users>
       <!-- Configures which user-accounts will be retrieved
            from the directory server and how their attributes
            will be mapped to onepoint PROJECTS -->
     </users>
     <groups>
       <!-- OPTIONAL - Configures which groups will be retrieved
            from the directory server and how their attributes
            will be mapped to onepoint PROJECTS -->
     </groups>
   </ldap>
</configuration>
```
The sections <connection>, <update-schedule> and <users> are mandatory. The section <qroup s> will only have to be added if you need LDAP-groups to be retrieved from your directory server. If you don't need to synchronize LDAP-groups, you can drop the whole  $\langle \text{qroup} \rangle$ ...  $\langle \text{qroup} \rangle$  part.

The following describes each of the separate sections of the LDAP-configuration in detail. The example configurations apply to Microsoft's Active Directory unless a different LDAP implementation is mentioned.

#### <span id="page-33-0"></span>**6.9.1. LDAP Connection Parameters ("<connection>")**

```
<connection>
  <connect-url>ldap://ad.example.com:389</connect-url>
  <!-- <keystore>path/to/java/keystore</keystore> -->
   <!-- <dns-url>dns://somehost/wiz.com</dns-url> -->
   <security-authentication>simple</security-authentication>
<security-principal>cn=Administrator,cn=Users,dc=ad,dc=example,dc=com</sec
urity-principal>
   <security-credentials encrypted="false">secret</security-credentials>
   <security-protocol>plain</security-protocol>
   <!-- <password-hash-algorithm>SHA</password-hash-algorithm>-->
</connection>
```
All connection properties in detail:

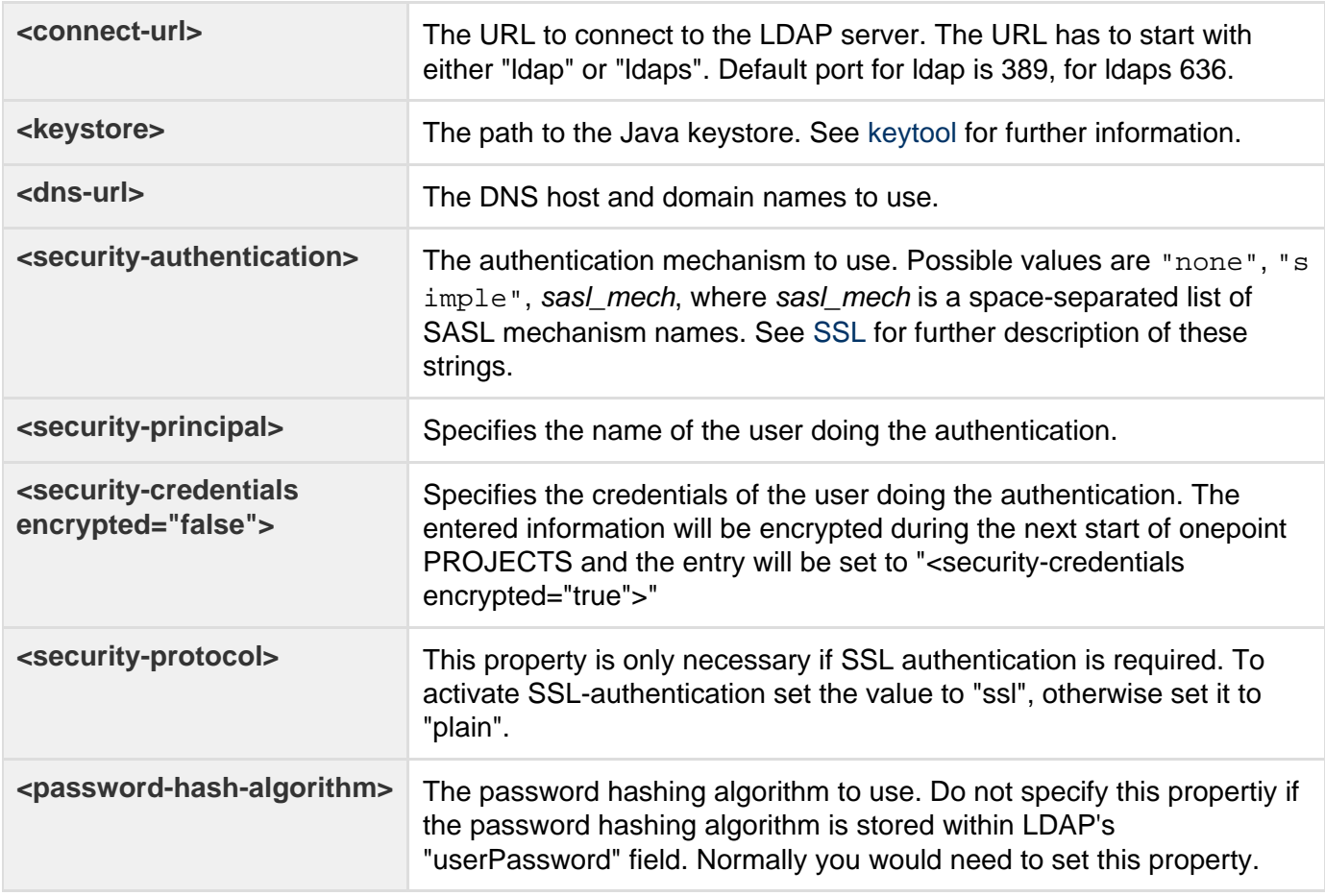

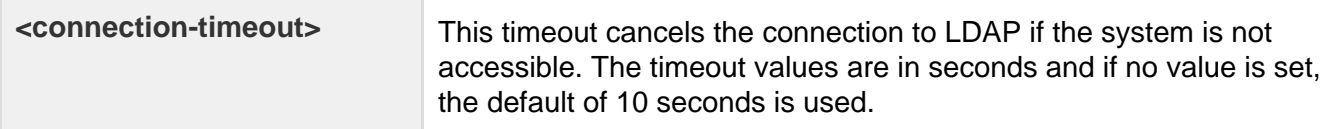

<span id="page-34-0"></span>**6.9.2. Update Scheduler settings ("<update-schedule>")**

These settings are used to control the periodical updates. These updates will shadow any changes (if configured) from the LDAP server to the onepoint PROJECTS database.

Typical updates are: every day at 5 AM from Monday to Friday and this is exacly what the following example configuration does:

```
<update-schedule syncNewUsers="true">
   <minute>0</minute>
  <hour>5</hour>
  <month>*</month>
  <day-of-week>1-5</day-of-week>
  <!-- or: <day-of-month>1,10,20</day-of-month> -->
</update-schedule>
```
### **Synchronizing new created users from LDAP to onepoint PROJECTS**

For a successful synchronization of new created users from LDAP to onepoint PROJECTS, the attribute "syncNewUsers" has been implemented. This attribute is optional and possible values for this attribute are "true" and "false" (default  $=$  "false"):

- 1. If set to "false" or not specified, then users newly created in LDAP are not automatically shadowed in onepoint PROJECTS. These users will be shadowed if the administrator opens the "Users"-tool in the System Settings and presses the "Synchronize"-button there. If a non-shadowed user logs in to onepoint PROJECTS, then this user is automatically shadowed. Setting the syncNewUsers attribute to "false" makes the administrator more aware when new users are imported and also prevents onepoint PROJECTS from automatically using licenses for new LDAP users.
- 2. If set to "true", then all users matching the <search-filter> (see below) will be automatically shadowed in onepoint PROJECTS. Setting this attribute to "true" allows resource administrators to link resources to new users without having to ask the administrator to import these new users.

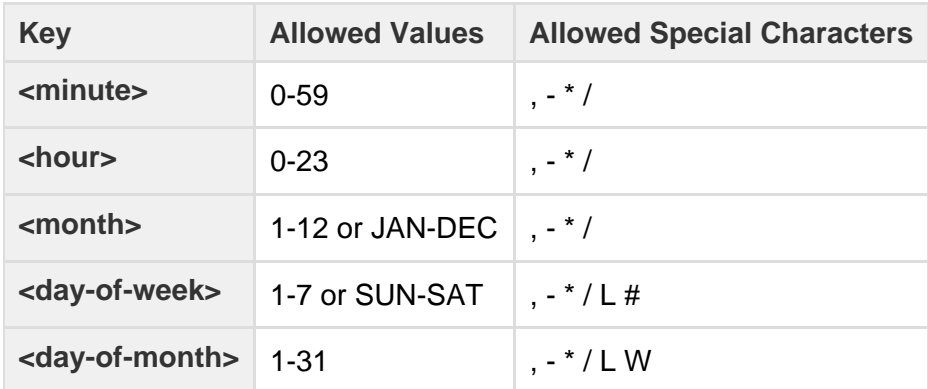

The allowed values in detail:

Either day-of-week or day-of-month must be specified. The values/special-characters that can be entered are actually separate fields of a "cron Expression". You can find the full description to these fields at: <http://www.quartz-scheduler.org/docs/tutorials/crontrigger.html>

#### <span id="page-35-0"></span>**6.9.3. User Configuration ("<users>")**

Before you continue with this section please note that "onepoint PROJECTS" is licensed on a per-user basis and each user-account synchronized from LDAP represents one licensed user. To check how many user-accounts can still be created inside your "onepoint PROJECTS"-server:

- 1. Sign on as "administrator" at the login-form of your "onepoint PROJECTS"-server
- 2. Open the system settings by clicking the tool-shaped button in the upper-right corner
- 3. Click the tool "License" in the tool-dock on the left side

The lines "Number of Observer Users", "Number of Contributor Users" and "Number of Manager Users" will show in brackets the maximum count of user-accounts for each user-level. The number on the left will show how many user-accounts have already been created for each user-level.

To make sure that only these user-accounts get synchronized/retrieved that are really required, please make sure to make these user-accounts which shall have access to your "onepoint PROJECTS"-server members of an LDAP-group which we can specify later in this configuration-section.

The section describing the user-retrieval and mapping is initiated with the  $\langle$ users> tag and closes with  $\langle$ /users> - Here's an example what this section could look like:

```
\langleusers\rangle <!-- <signon-pattern>DOMAIN\:username</signon-pattern> -->
  <uuid>objectGUID</uuid>
  <retrieval>
     <search-filter>(objectclass=user)</search-filter>
     <search-base>cn=Users,dc=ad,dc=example,dc=com</search-base>
     <search-scope>subtree</search-scope>
  </retrieval>
  <mapping>
     <OpUser.Name value="sAMAccountName"/>
     <OpUser.Password value="userPassword"/>
     <OpUser.FirstName value="givenName"/>
     <OpUser.LastName value="sn"/>
     <OpUser.Email value="mail"/>
     <OpUser.Description value="description"/>
     <OpUser.Phone fixed="false" synched="true"
                   value="telephoneNumber"/>
     <OpUser.Mobile fixed="false" synched="true" value="mobile"/>
     <OpUser.Fax fixed="false" synched="true"
                   value="facsimileTelephoneNumber"/>
     <OpUser.GroupMembership value="memberOf"/>
     <!-- Optional Language Mapping
       <OpUser.Language fixed="true" value="en" synched="false" />
      -- </mapping>
</users>
```
# **"<signon-pattern>" and "<uuid>"**

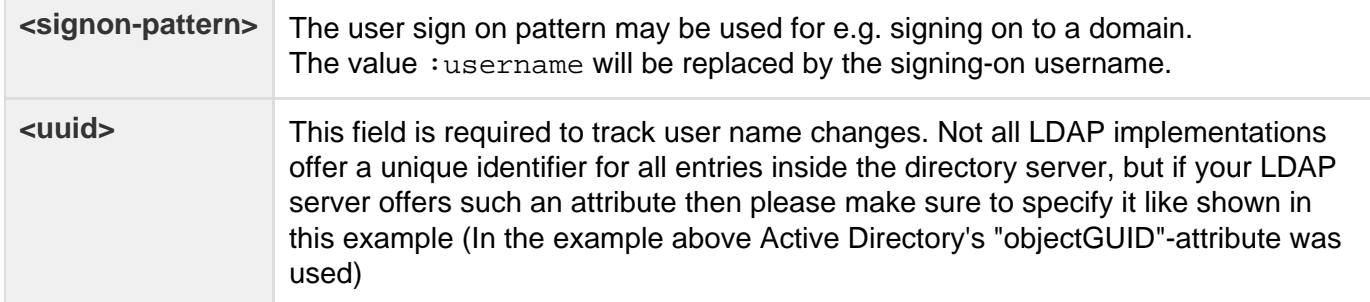

## **The "<retrieval>" sub-section**

This sub-section inside <users> defines which user-accounts shall be retrieved, an example: 

```
<retrieval>
   <search-filter>(objectClass=user)</search-filter>
   <search-base>cn=Users,dc=ad,dc=example,dc=com</search-base>
   <search-scope>subtree</search-scope>
</retrieval>
```
### The properties in detail:

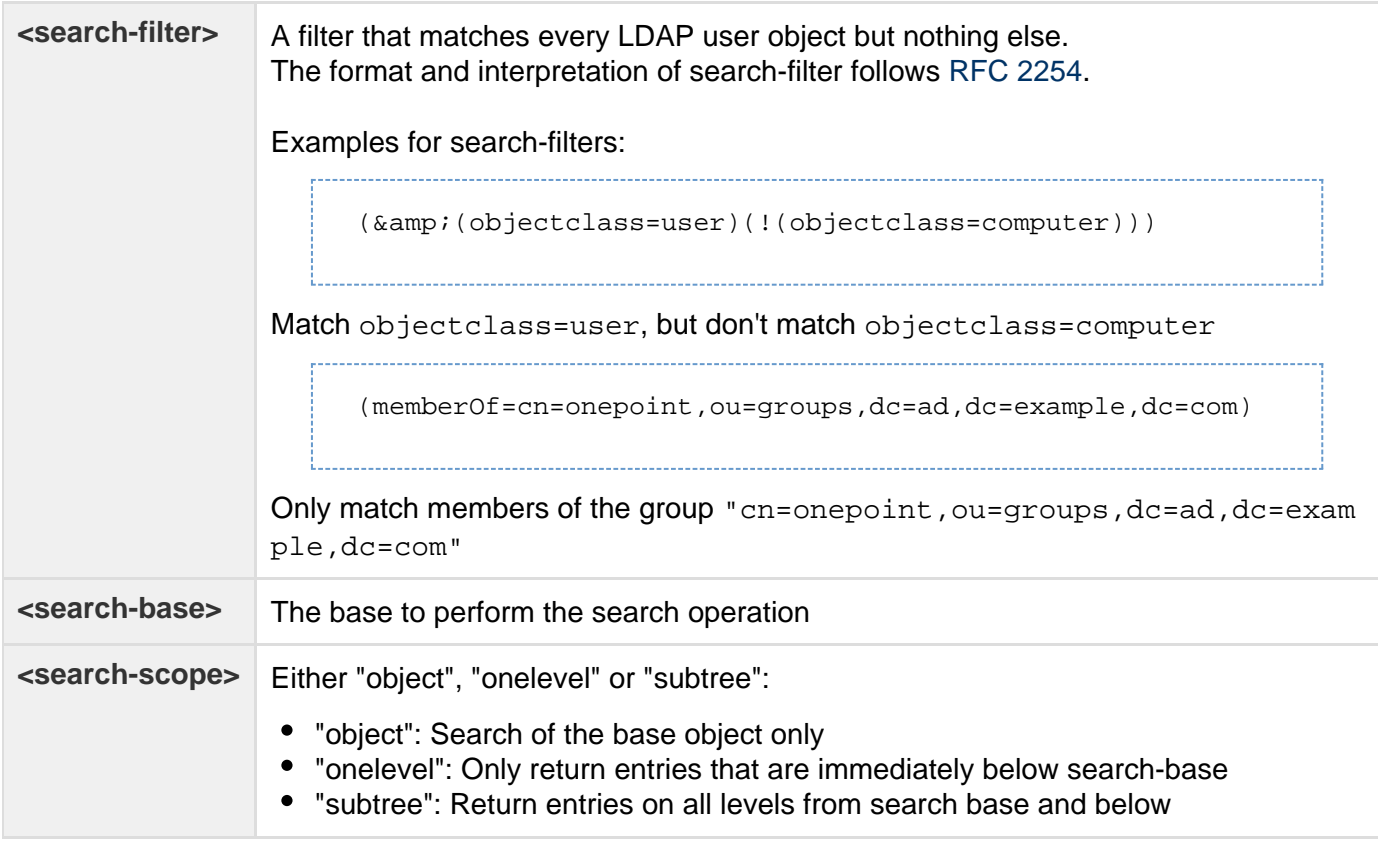

#### **The "<mapping>" sub-section**

The <mapping> part of the <users> describes how LDAP user properties are mapped to Onepoint Project properties. An example:

```
<mapping>
   <OpUser.Name value="sAMAccountName"/>
   <OpUser.Password value="userPassword"/>
   <OpUser.FirstName value="givenName"/>
   <OpUser.LastName value="sn"/>
   <OpUser.Email value="mail"/>
   <OpUser.Description value="description"/>
   <OpUser.Phone fixed="false" synched="true" value="telephoneNumber"/>
   <OpUser.Mobile fixed="false" synched="true" value="mobile"/>
   <OpUser.Fax fixed="false" synched="true"
value="facsimileTelephoneNumber"/>
   <OpUser.GroupMembership value="memberOf"/>
</mapping>
```
The value-attributes describe the fields within the LDAP user object.

User attributes that should be given a fixed value (not depending on any values within the LDAP user object) have set the fixed="true" attribute.

User attributes that should not be overwritten by subsequent update scheduler requests have a synched ="false" attribute.

User attributes might also be substituted based on Java regular expressions. As an example consider the following example which can be used to separate a retrieved "cn"-value to firstname and surname (Might be useful for OpenLDAP/ApacheDS):

```
<OpUser.FirstName value="cn">
     <replace>
        <from><![CDATA[(.*)[ ]+:sn$]]></from>
         <to><![CDATA[$1]]></to>
     </replace>
</OpUser.FirstName>
```
Your "onepoint PROJECTS" server's username will be set to the LDAP user property "cn", but the LDAP-user property "sn" will be removed. So if "cn" is "John W. Doe" and "sn" is "Doe" the onepoint PROJECTS user's first name will become "John W.".

Values within the "from" part followed after the ":" will be replaced with the first found value stored within the LDAP user object. In order to have a ":" within the from part please use "[:]".

\$1,\$2,.. values within the "to" part will be replaced with the first, second,.. matches within ( .. ). If you are not familiar with the regular expressions, please make sure to follow this link:

[http://docs.oracle.com/javase/7/docs/api/java/util/regex/Pattern.html.](http://docs.oracle.com/javase/7/docs/api/java/util/regex/Pattern.html)

#### **Automatically setting the access level**

If you want the access level of users in onepoint to be set automatically depending on which groups they are members of in LDAP, an additional entry inside the <mapping> section is required. An example:

```
<OpUser.Level value="memberOf" synched="true" default="observer">
  <replace>
     <from>CN=System,cn=onepoint,dc=ad,dc=example,dc=com</from>
     <to>system</to>
   </replace> 
   <replace>
     <from>CN=Manager,cn=onepoint,dc=ad,dc=example,dc=com</from>
     <to>manager</to>
   </replace>
   <replace>
     <from>CN=Contributor,cn=onepoint,dc=ad,dc=example,dc=com</from>
     <to>contributor</to>
   </replace>
   <replace>
     <from>CN=Observer,cn=onepoint,dc=ad,dc=example,dc=com</from>
     <to>observer</to>
   </replace>
   <replace>
  <from>CN=Time-Tracking,cn=onepoint,dc=ad,dc=example,dc=com</from>
  <to>time-tracking</to>
  </replace>
  <replace>
  <from>CN=External,cn=onepoint,dc=ad,dc=example,dc=com</from>
  <to>external</to>
   </replace>
</OpUser.Level>
```
This example takes all "memberOf" values of users (group memberships) matching the <retrieval> sub-section above and checks each of these values. The replaces are executed in the same order as they are stated, and the first match returns the replacement value. If no match was found, then the "default" attribute is returned.

The <from> clause checks if a group matches the description, and if a match is found, then the value in the <to> clause is used to determine the access level.

If a user is a member of the Observer and the Contributor groups, then the mapping will check first the Manager section. If no group matches this section, so the groups will be checked against the Contributor section. Now a match is found (the Contributor group), so contributor is used as the access level mapping.

If the user is a member of the Managers group (note the additional s), or if the user does not belong to any group, then observer is used, and the user will be shadowed with the "Observer" access level in onepoint PROJECTS

#### **Synchronize all users as "Deactivated" to onepoint PROJECTS**

If you want that all users will be synchronized as "Deactivated" to onepoint PROJECTS, an additional entry inside the <mapping> section is required. An example:

<ldap> <users>

```
 <mapping>
       <OpUser.Name value="sAMAccountName"/>
       <OpUser.Password value="userPassword"/>
 .......
       <OpUser.Active value="false" fixed="true" synched="false"/>
    </mapping>
  </users>
</ldap>
```
This example synchronizes all users as "Deactivated" to onepoint PROJECTS. Possible values for the entry <OpUser.Active value> are "true" or "false" (the default entry is true, because this field is optional).

This value can also be set depending on LDAP fields and works similar to "Automatically setting the access level:". If you are using <replace> configuration entries, then note that the <to> part of the configuration must be <to>true</to> or <to>false</to>, and also do not forget to set the 'default="????"'-attribute of the <OpUser.Active .... > entry to "true" or "false".

#### <span id="page-39-0"></span>**6.9.4. Group Configuration ("<groups>")**

The section is initiated with the  $\langle$ groups> tag and closes with  $\langle$ /groups> - Here's an example:

```
<groups>
  <guid>objectGUID</guid>
     <retrieval>
       <search-filter>(objectClass=group)</search-filter>
       <search-base>ou=Groups,dc=ad,dc=example,dc=com</search-base>
       <search-scope>subtree</search-scope>
     </retrieval>
     <mapping>
       <OpGroup.Description value="description"/>
       <OpGroup.DisplayName value="cn"/>
       <OpGroup.ParentMembership value="memberOf"/>
     </mapping>
     <filter enabled="false">
       <include-names>.*ou=Groups,dc=ad,dc=example,dc=com</include-names>
     </filter>
</groups>
```
#### **The "<guid>" unique identifier**

**<guid>** This field is required to track group name changes. Not all LDAP implementations offer a unique identifier for all entries inside the directory server, but if your LDAP server offers such an attribute then please make sure to specify it like shown in the example above

#### **The "<retrieval>" sub-section**

```
<retrieval>
     <search-filter>(objectClass=group)</search-filter>
     <search-base>ou=Groups,dc=ad,dc=example,dc=com</search-base>
     <search-scope>subtree</search-scope>
</retrieval>
```
All properties in detail:

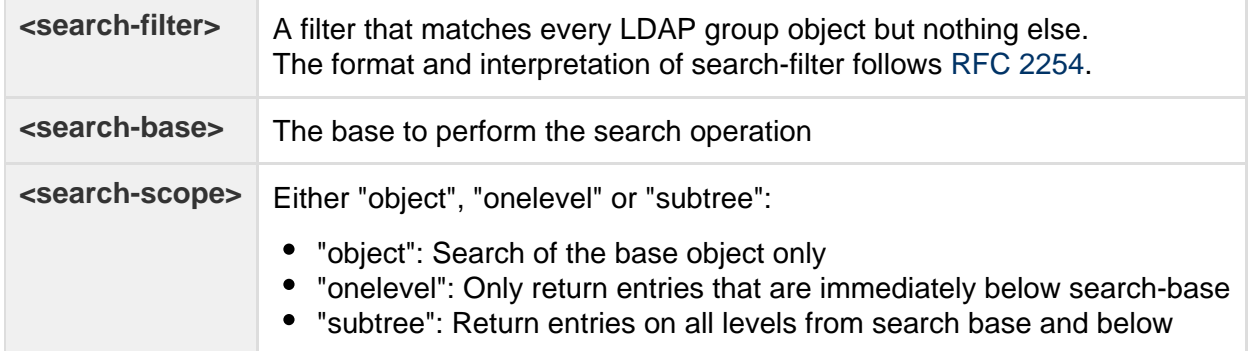

#### **The "<mapping>" sub-section**

This section describes how LDAP group properties are mapped to Onepoint Project properties.

```
<mapping>
    <OpGroup.Description value="description"/>
    <OpGroup.DisplayName value="cn"/>
    <OpGroup.ParentMembership value="memberOf"/>
</mapping>
```
The value attributes describe the fields within the LDAP group object.

Group attributes that should be given a fixed value (not depending on any values within the LDAP group object) have set the fixed="true" attribute.

Group attributes that should not be overwritten by subsequent update scheduler requests have a synched="false" attribute.

Group attributes might also be substituted based on Java regular expressions. It works the same way like shown in the exmaple for the  $\langle$ users> mapping.

### **Group filters**

Group filters are used to control which LDAP groups shall be shadowed to the "onepoint PROJECTS" server's database:

```
<filter enabled="false">
    <include-names>.*ou=Groups,dc=ad,dc=example,dc=com</include-names>
</filter>
```
The filtering mechanism is enabled by setting enabled="true". if filtering is disabled (by setting enabled="false") all LDAP groups under the given group search-base will be shadowed to the Onepoint database. In detail:

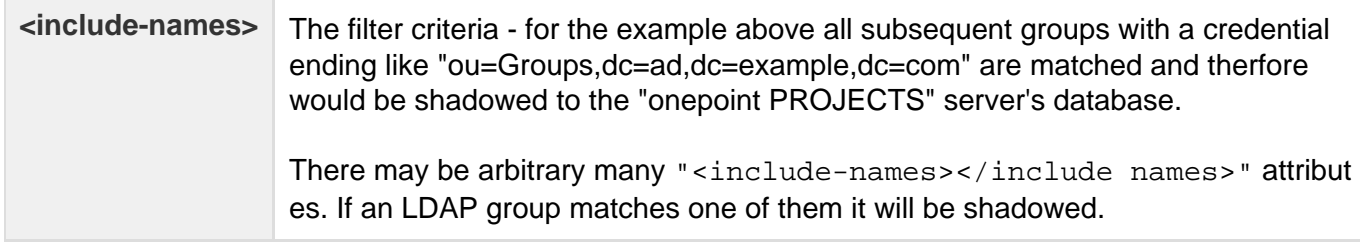

#### **Testing the configuration**

After the LDAP-configuration was applied to the file "configuration.oxc.xml" and the Tomcat application-server was restarted, your LDAP-configuration will be active.

After a LDAP user-account signs on for the first time, this LDAP-enabled usser-account will be stored in the "onepoint Project"-server's database.

If you want to manually force a full sychronization-cycle to retrieve all LDAP-objects that can be reached by your configuration:

- 1. Sign on as "administrator" at the login-form of your "onepoint PROJECTS"-server
- 2. Open the system settings by clicking the tool-shaped button in the upper-right corner
- 3. Click the tool "Users" in the tool-dock on the left side
- 4. Click the button "Synchronize"

#### **LDAP Troubleshooting**

If your LDAP-configuration doesn't seem to work:

- Check Tomcat's main-logfile for warnings or error-messages
- Test the configuration-properties you have entered in the LDAP-configuration's <conn ection> section with an LDAP-browser

#### **Anonymous Binds**

After an LDAP-connection was activated please make sure to check if you are allowed to sign on to your onepoint PROJECTS-server without specifying a password (Or with a wrong password) - If this is the case then most likely **Anonymous Bind** is allowed by your LDAP-server and **must be disabled**!

## <span id="page-42-0"></span>**6.10. Atlassian CROWD Integration**

A "Single Sign-on"-functionality is available by linking onepoint to "Atlassian Crowd". Logging in to Crowd will also log you in to onepoint with the corresponding user and vice versa. To enable this functionality follow these steps:

- 1. Install and configure Atlassian Crowd as documented here: [https://confluence.atlassian.com/display](https://confluence.atlassian.com/display/CROWD/Installing+Crowd) [/CROWD/Installing+Crowd](https://confluence.atlassian.com/display/CROWD/Installing+Crowd)
- 2. Set up a new custom application within CROWD as described here: [https://confluence.atlassian.co](https://confluence.atlassian.com/display/CROWD/Integrating+Crowd+with+a+Custom+Application) [m/display/CROWD/Integrating+Crowd+with+a+Custom+Application](https://confluence.atlassian.com/display/CROWD/Integrating+Crowd+with+a+Custom+Application) Name the application 'onepoint', in the below example 'secret' was chosen as password. Make sure to configure the 'Remote addresses' to match your onepoint server address.
- 3. Configure Users: In order for users configured in crowd to become users in onepoint, they need to have an attribute 'op-level' that must match one of the following values: 'op-customer', 'op-observer', 'op-manager' (see screenshot)

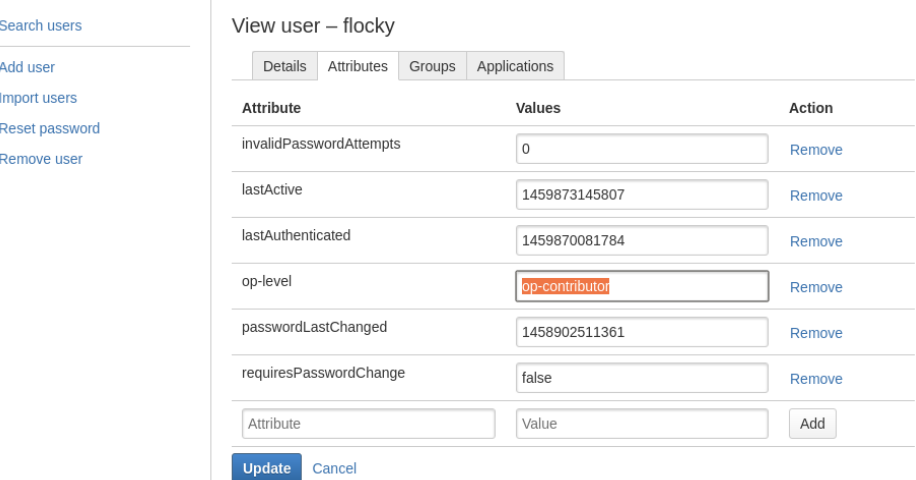

- 4. Configure Groups: Any existing group in Crowd will be synchronized to onepoint PROJECTS.
- 5. Configure onepoint PROJECTS: The onepoint configuration.oxc.xml file must contain a section named <crowd>..</crowd>. See example below.

```
<configuration>
     </database>
     <crowd>
        <application-name>onepoint</application-name>
        <application-password
encrypted="false">onepoint</application-password>
        <crowd-server-url>http://localhost:8095/crowd</crowd-server-url>
        <session-validationinterval>0</session-validationinterval>
     </crowd>
</configuration>
```
# <span id="page-43-0"></span>7. APPENDIX

# <span id="page-43-1"></span>**7.1. Example JDBC Connection Strings**

### <span id="page-43-2"></span>**7.1.1. PostgreSQL Connection String**

This is an example connection string for a PostgreSQL instance installed with default values on "localhost" using port 5432 and database name "opproject":

jdbc:postgresql://localhost:5432/opproject

#### <span id="page-43-3"></span>**7.1.2. MS SQL Server Connection String**

This is an example connection string for a MS SQL instance installed with default values on "localhost" using port 1433 and database name "opproject":

jdbc:jtds:sqlserver://localhost:1433/opproject

#### **Addtional parameters for MS SQL**

If Windows authentication was configured for your SQL Server instance, please make sure to specify the domain like in the following example:

jdbc:jtds:sqlserver://localhost:1433/opproject;domain=DOMAINNAME

If you need to connect to a specific instance of the MS SQL database, it can be specified by adding the following:

jdbc:jtds:sqlserver://localhost:1433/opproject;instance=INSTANCENAME

NOTE: You can also use both entries at the same time by separating them with semicolons like ["in](sqlserver://localhost:1433/opproject;domain=DOMAINNAME) stance=...;domain=...". More details regarding these entries can be found at: [http://jtds.sourceforge](http://jtds.sourceforge.net/faq.html) [.net/faq.html](http://jtds.sourceforge.net/faq.html)

#### <span id="page-43-4"></span>**7.1.3. Oracle Connection Strings**

This is a connection string for a single Oracle instance installed with default values on "localhost" with SID "orcl" using port 1521:

jdbc:oracle:thin:@localhost:1521/orcl

An example for an Oracle RAC connection string:

```
jdbc:oracle:thin:@(DESCRIPTION=(LOAD_BALANCE=on)
           (ADDRESS=(PROTOCOL=TCP)(HOST=host1) (PORT=1521))
           (ADDRESS=(PROTOCOL=TCP)(HOST=host2) (PORT=1521))
           (CONNECT_DATA=(SERVICE_NAME=service)))
```